# **РОББО ЦЕНТР ПРОТОТИПИРОВАНИЯ ПРОТОС ЛАЗЕРНАЯ ОБРАБОТКА**

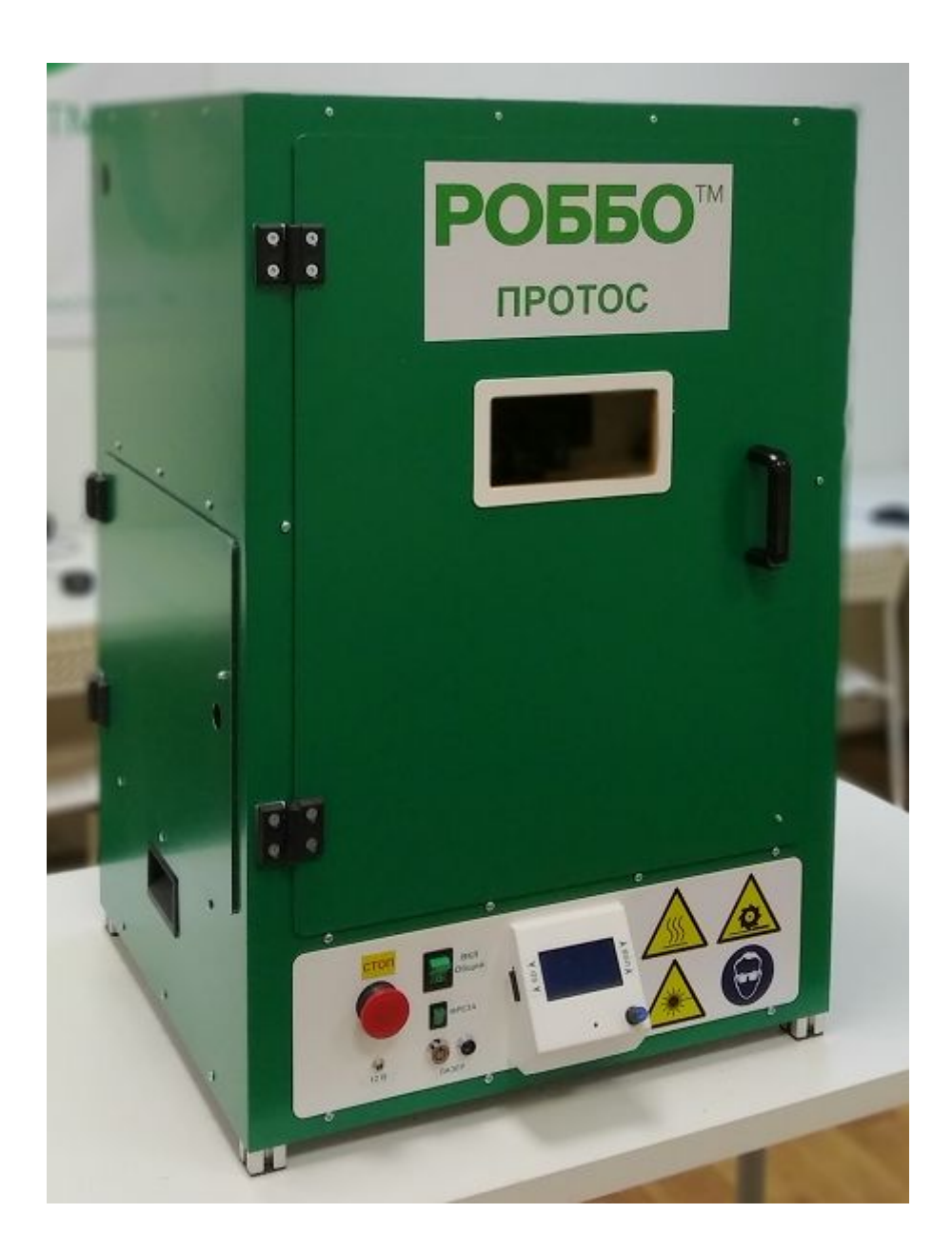

# **Содержание**

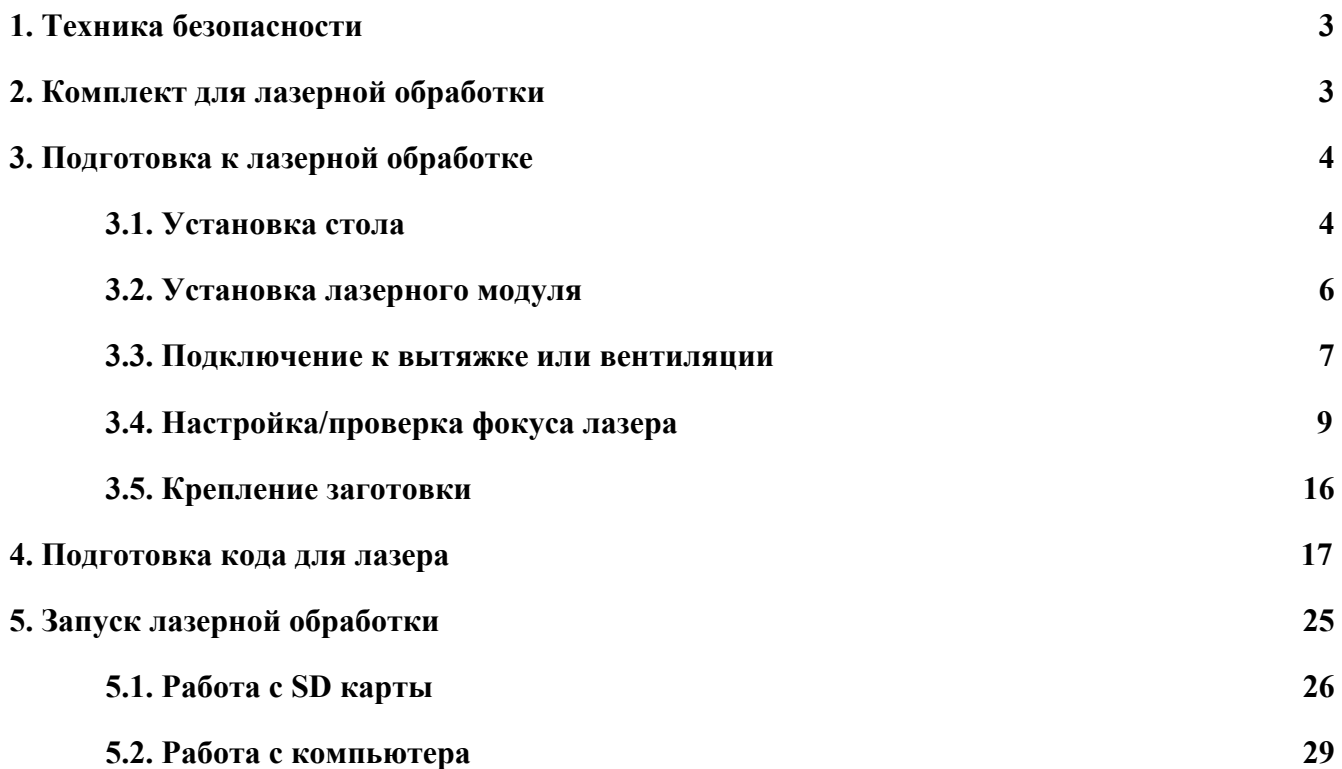

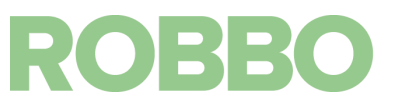

# <span id="page-2-0"></span> **1. Техника безопасности**

#### **ВНИМАНИЕ:**

В качестве рабочего инструмента используется мощный диодный лазер. Длина волны лазера: 450 нм Мощность излучения: <=1Вт. Класс опасности излучения: IV Данное излучение лазера видимо для глаз (синие излучение) При работе лазерного модуля дверца должна быть закрыта. Для наблюдения за процессом лазерной обработки предусмотрено смотровое окно со светофильтром блокирующим излучение лазера. Лазерное излучение без светофильтра опасно для глаз.

Для защиты от несанкционированного запуска лазерного модуля предусмотрены следующие защиты:

**Выключатель с замком:** Пока выключатель не включен питающее напряжение не подается на драйвер лазерного модуля. При включении загорается зеленая лампочка информирующая, что возможно включение лазерного модуля. Не теряйте ключ так как каждый выключатель идет со своим замком. В случае потери ключа придется менять замок.

**Специальный управляющий код:** Микроконтроллер должен получить специальную команду, которая включит реле и оно подаст напряжение питания на лазерный модуль. Без этой команды лазерный модуль работать не будет. Включение/выключение и регулировка мощности излучения (PWM сигнал) лазера управляется другой командой.

**Микропереключатели:** Напряжение питания на лазерный модуль подается через микропереключатели, которые нажимаются дверцей. Если дверцу открыть, это автоматически выключит лазер.

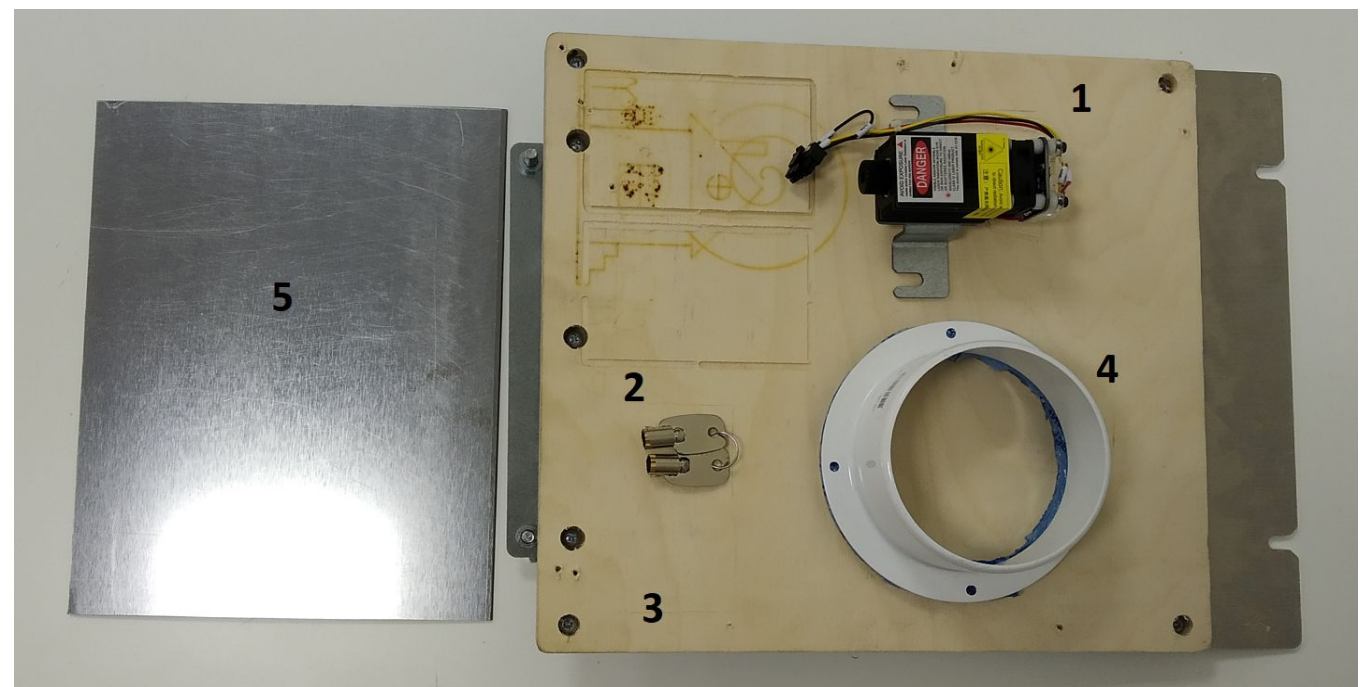

# <span id="page-2-1"></span>**2. Комплект для лазерной обработки**

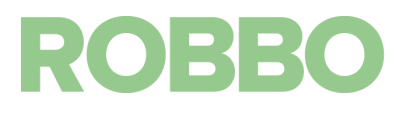

Комплект для лазерной гравировки включает:

- модуль лазера (1)
- ключ для лазера (2)
- съемный стол (3)
- переходник d=100 мм для подключения к внешней вытяжке (4)
- образцы материалов (5)

#### <span id="page-3-0"></span>**3. Подготовка к лазерной обработке**

#### <span id="page-3-1"></span>**3.1. Установка стола**

Лазерную обработку необходимо проводить на съемном столе. Для его установки необходимо:

Опустить стол на 40-50 мм от 0 уровня.

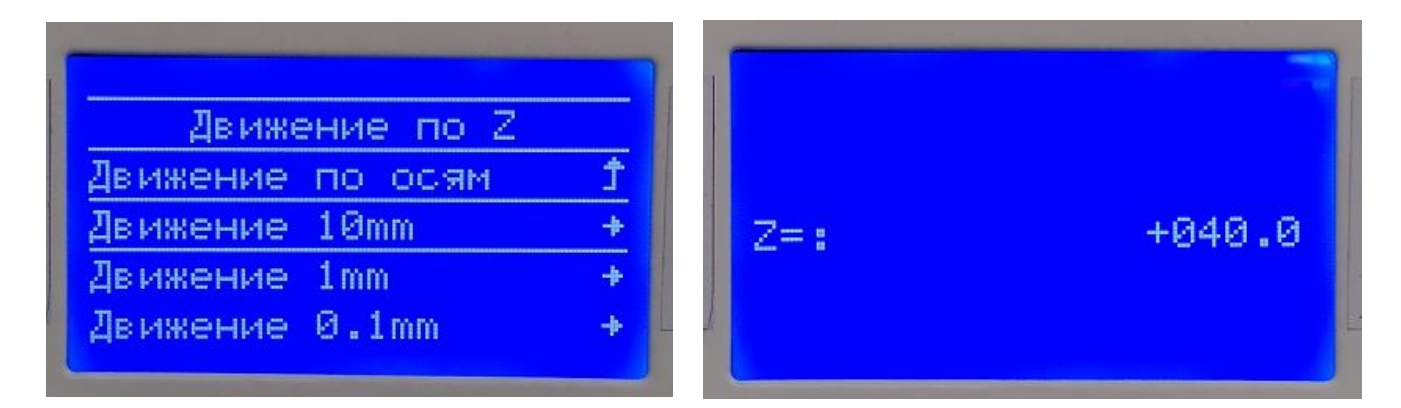

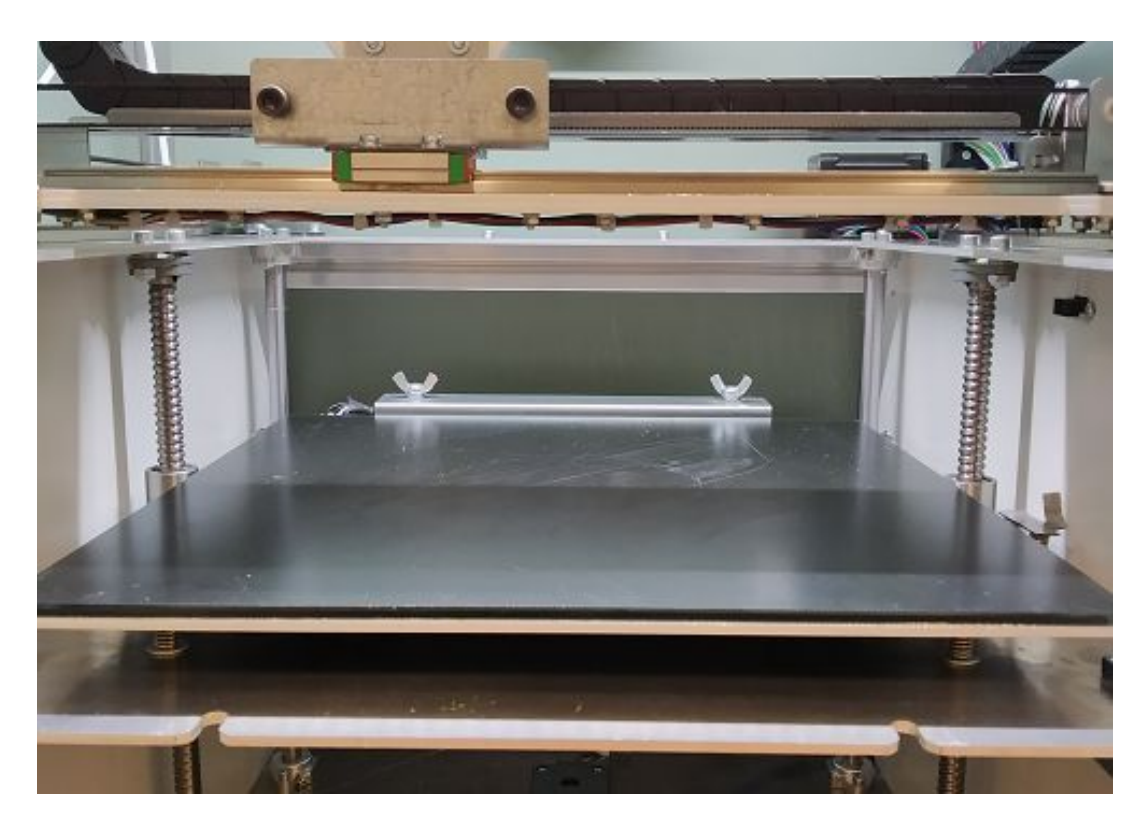

# Открутить барашки на оси Z

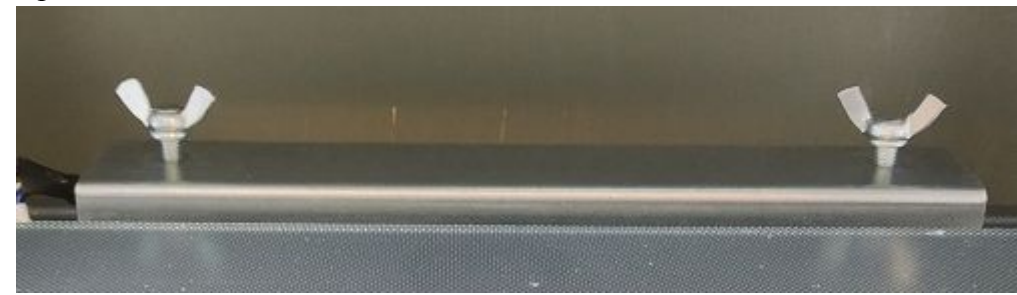

# Открутить барашки на столе

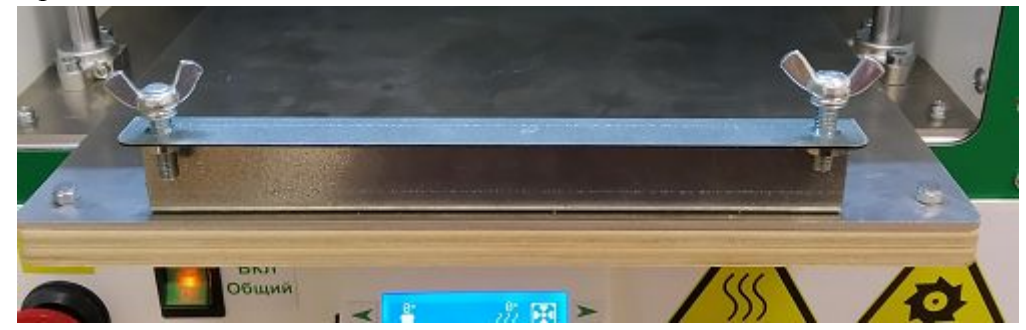

Установить стол совместив прорези на столе с винтами на оси Z и винты на столе с прорезями на оси Z

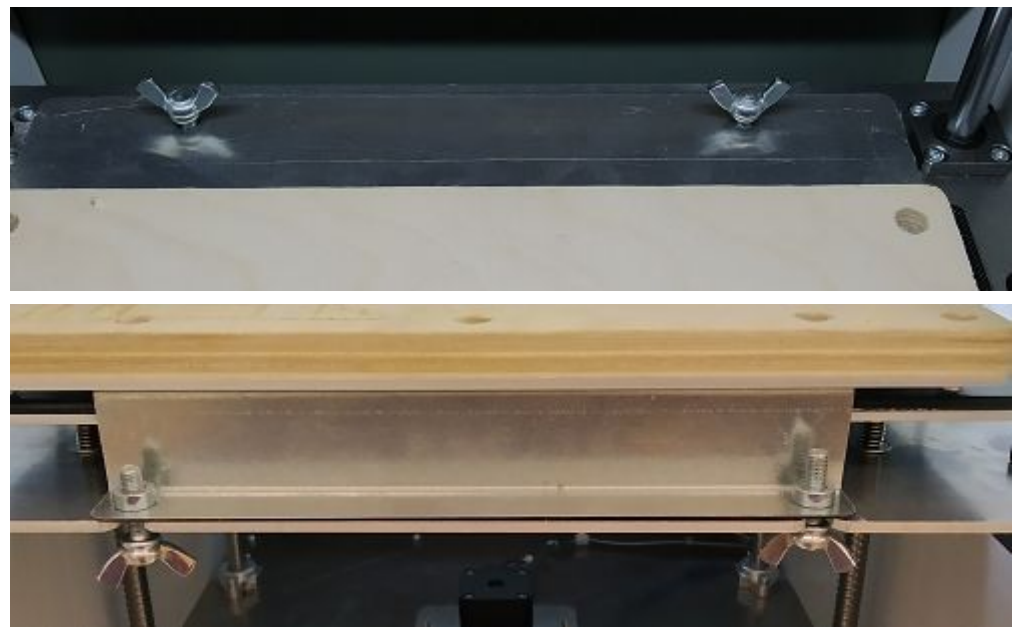

Затянуть барашки

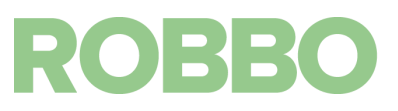

# <span id="page-5-0"></span>**3.2. Установка лазерного модуля**

Шестигранным ключом на 5 немного открутить винты на каретке

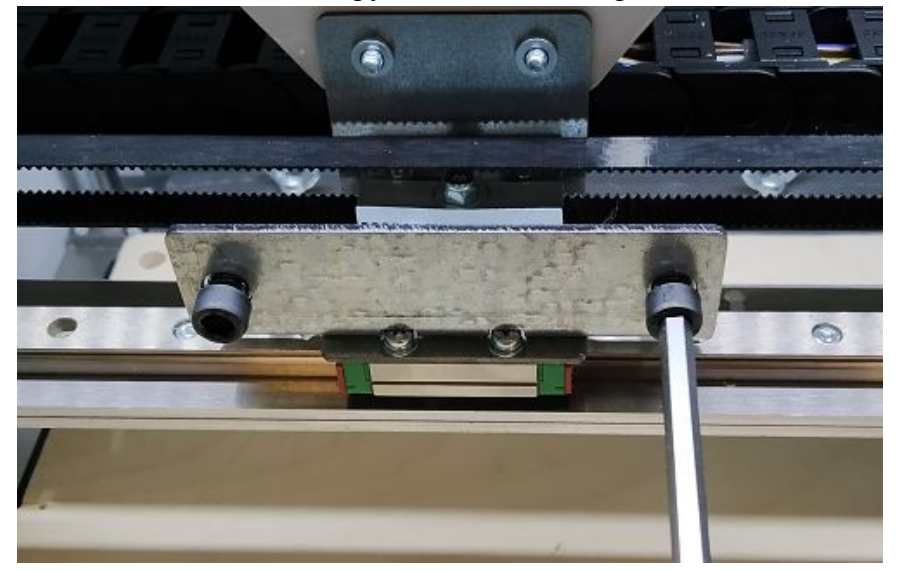

Установить лазерный модуль одев его прорезями на винты

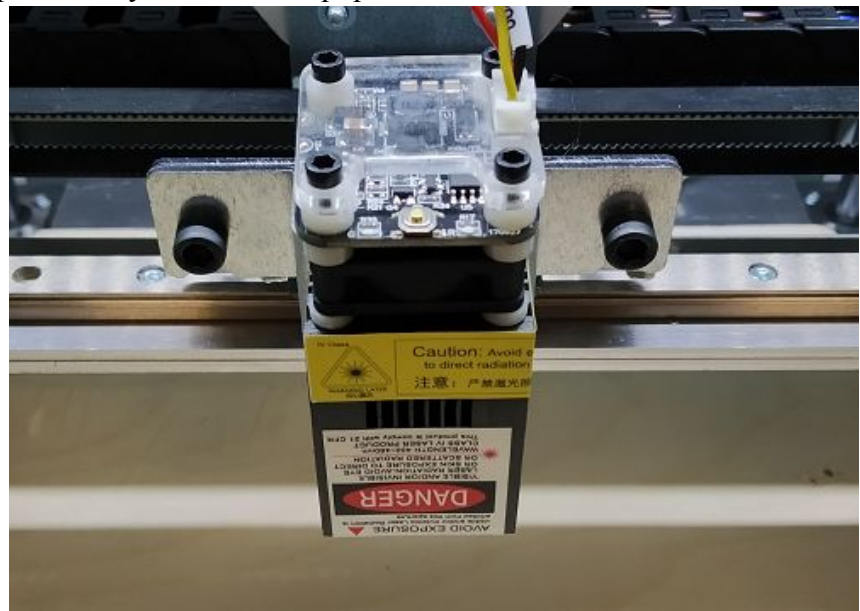

Затянуть винты придерживая модуль

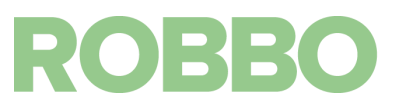

Подсоединить вилку кабеля лазерного модуля в разъем на каретке.

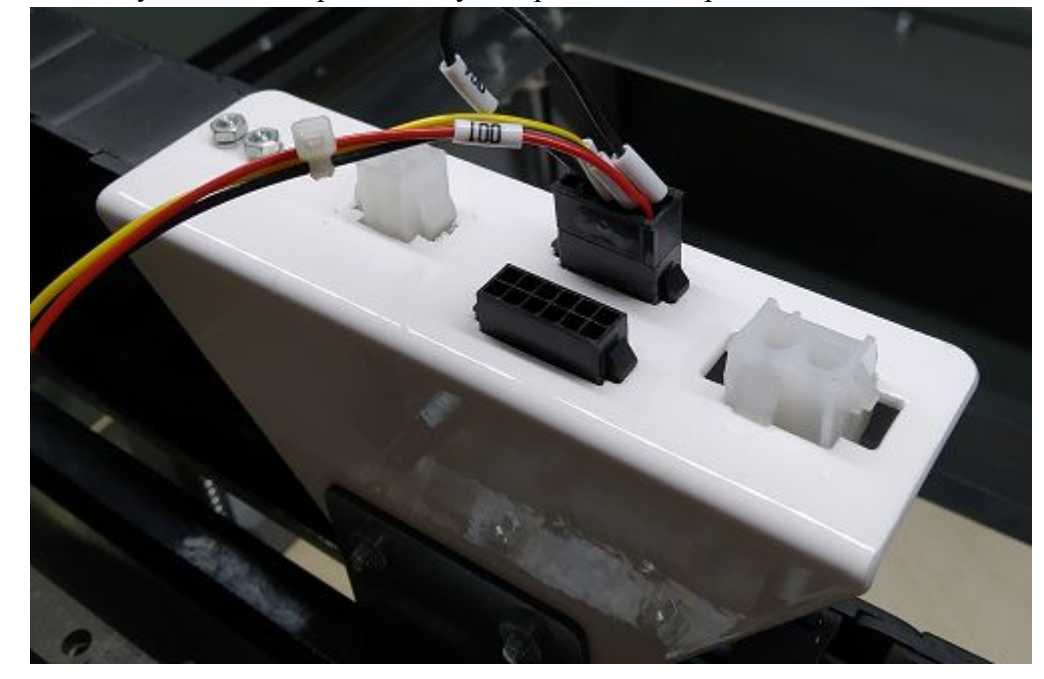

**Внимание**: "ключ" вилки должен быть направлен от дверцы.

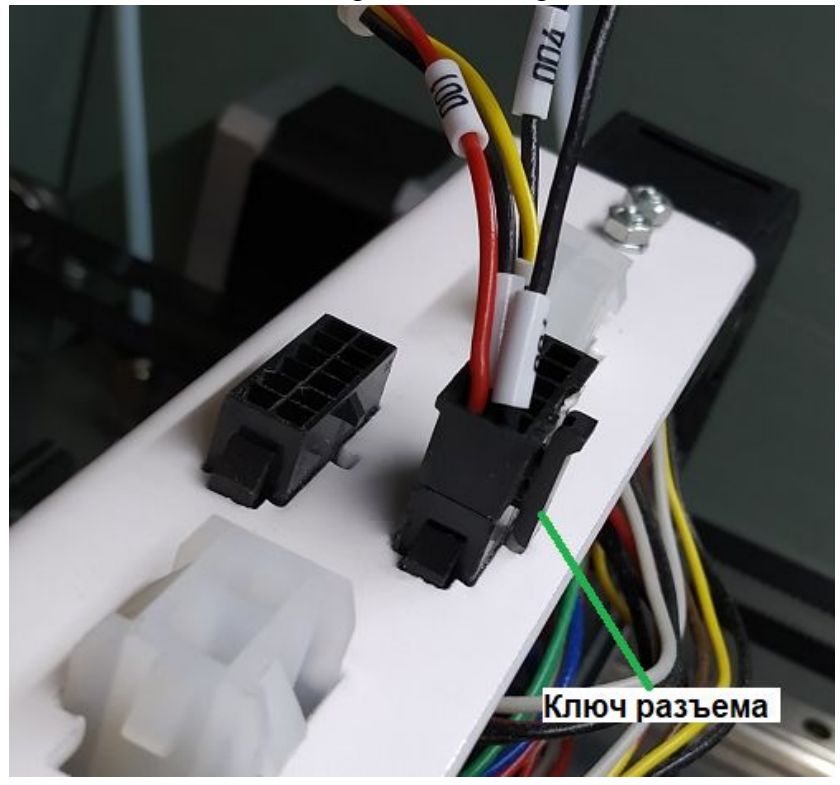

#### <span id="page-6-0"></span>**3.3. Подключение к вытяжке или вентиляции**

При лазерной обработке выделяются продукты горения обрабатываемого материала. Внутри Протоса установлен угольный фильтр, который задерживает часть продуктов горения. Рекомендуется подключить Протос к внешней вытяжке или вентиляции для полного удаления продуктов горения.

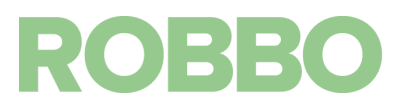

Техническое решение вытяжки зависит от индивидуальных особенностей помещения в котором установлен "Протос".

В конструкции "Протоса" предусмотрен фланец диаметром 100 мм (на задней стенке) для подключения гибкого воздуховода. Внутри "Протоса" установлен вентилятор, который включается при работе лазерного модуля. Он предназначен для удаления воздуха из корпуса "Протоса".

Решения по подключению вытяжки:

- установить гибкий воздуховод диаметром 100 мм на фланец "Протоса" и вывести второй конец воздуховода, либо в штатную вентиляцию, либо за пределы помещения (на улицу).

Гибкий воздуховод диаметром 100 мм для примера:

[https://spb.vseinstrumenti.ru/rashodnie-materialy/klimat-obor/dlya-ventilyacionnogo-oborudov](https://spb.vseinstrumenti.ru/rashodnie-materialy/klimat-obor/dlya-ventilyacionnogo-oborudovaniya/vozduhovody/gofrirovannye/era-/vozduhovod-gibkij-alyuminievyj-gofrirovannyj-l-do-3m-10va/) [aniya/vozduhovody/gofrirovannye/era-/vozduhovod-gibkij-alyuminievyj-gofrirovannyj-l-do-3](https://spb.vseinstrumenti.ru/rashodnie-materialy/klimat-obor/dlya-ventilyacionnogo-oborudovaniya/vozduhovody/gofrirovannye/era-/vozduhovod-gibkij-alyuminievyj-gofrirovannyj-l-do-3m-10va/)  $m-10va/$ 

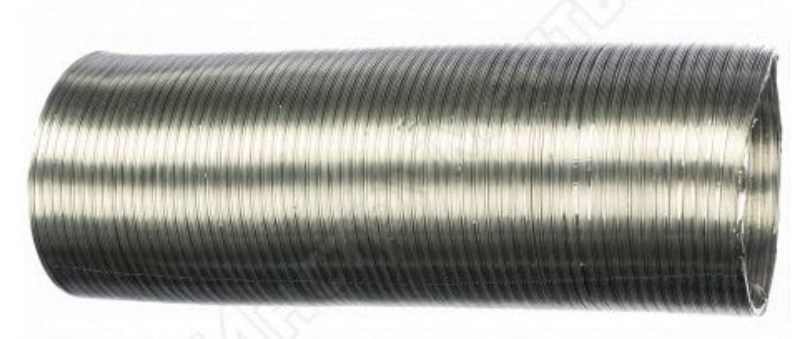

- если штатного вентилятора будет недостаточно для удаления воздуха из корпуса "Протоса" (будет ощущаться запах продуктов обработки материала) то в разрыв гибкого воздуховода необходимо установить канальный вентилятор диаметром 100 мм с производительностью от 90 до 150 м3/ч.

Канальный вентилятор 100 мм для примера:

[https://spb.vseinstrumenti.ru/klimat/ventilyacionnoe-oborudovanie/vytyazhnye-ventilyatory/era](https://spb.vseinstrumenti.ru/klimat/ventilyacionnoe-oborudovanie/vytyazhnye-ventilyatory/era-/profit-4-86-383/) [-/profit-4-86-383/](https://spb.vseinstrumenti.ru/klimat/ventilyacionnoe-oborudovanie/vytyazhnye-ventilyatory/era-/profit-4-86-383/)

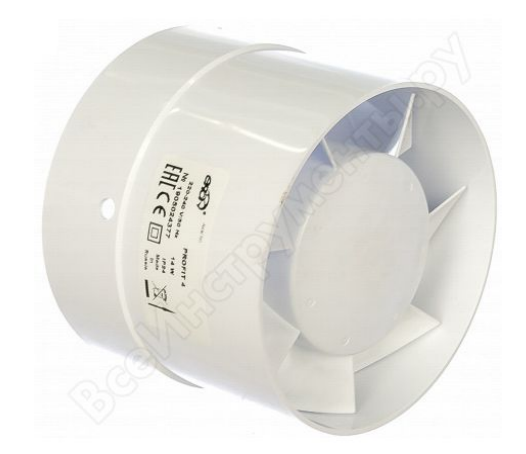

**ВАЖНО**: Работы по установке, подключению вытяжки, особенно при установке канального вентилятора должны производится в соответствии с требованиями и стандартами по технической, пожарной и электрической безопасности. Рекомендуется что-бы эти работы выполняла специализированная фирма имеющая соответствующие разрешения и лицензии, если они необходимы.

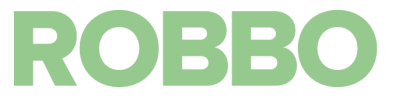

#### <span id="page-8-0"></span>**3.4. Настройка/проверка фокуса лазера**

Первая установка и включение лазерного модуля

При первом включении лазерного модуля необходимо провести настройку фокуса для обеспечения максимально эффективной обработки.

Схематичное изображение фокусировки лазерного излучения

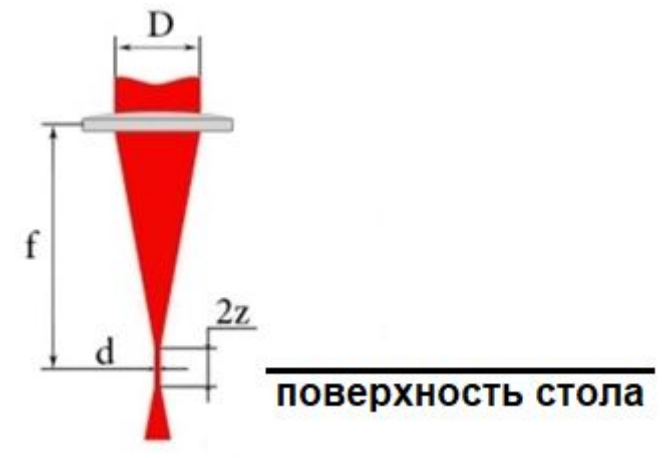

D- исходный диаметр лазерного луча обусловленный конструкцией лазерного излучателя. f - фокусное расстояние от лазерного модуля до стола, которое нам надо настроить путем перемещения фокусирующей линзы

d - диаметр лазерного луча при максимальной фокусировке. Необходимо добиться, чтобы лазерный луч был сфокусирован на столе.

2z - высота наиболее эффективной лазерной обработки.

На лазерном модуле фокусирующая линза установлена в резьбовом держателе, вращая который, мы можем изменять фокусное расстояние.

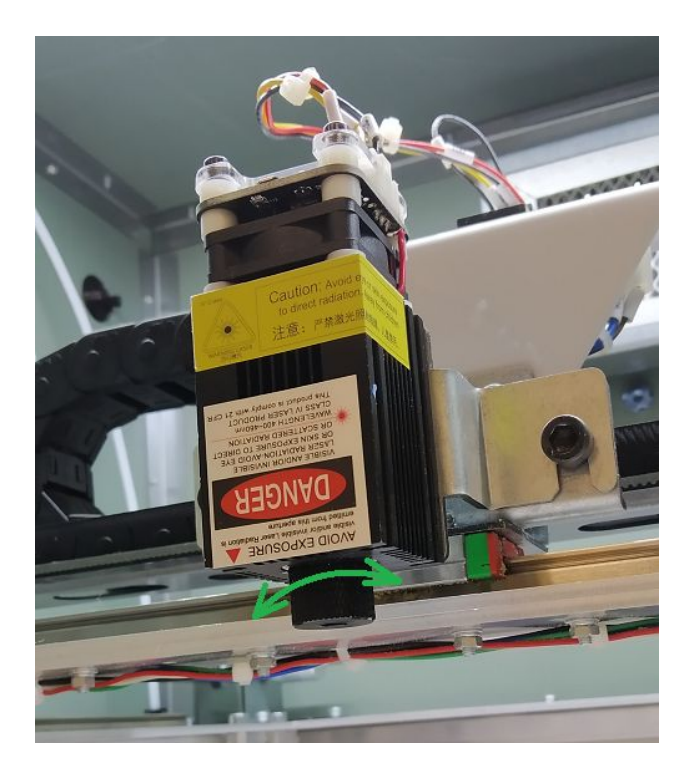

При вращении держателя по часовой стрелке - фокус смещается вверх, к лазерному модулю При вращении держателя против часовой стрелке - фокус смещается вниз, от лазерного модуля

После установки стола и лазерного модуля, положите на середину стола лист А4 обычной офисной бумаги при принтера.

Закройте дверцу

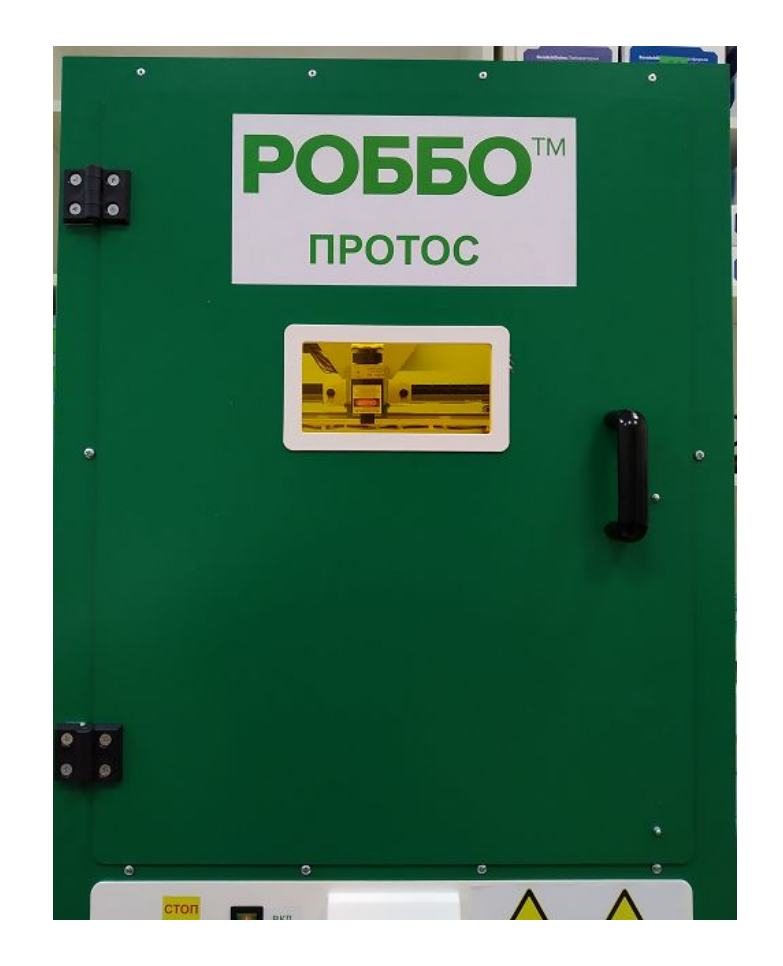

Включите "Протос". В информационной строке должна появиться надпись "ROBBO Protos LASER"

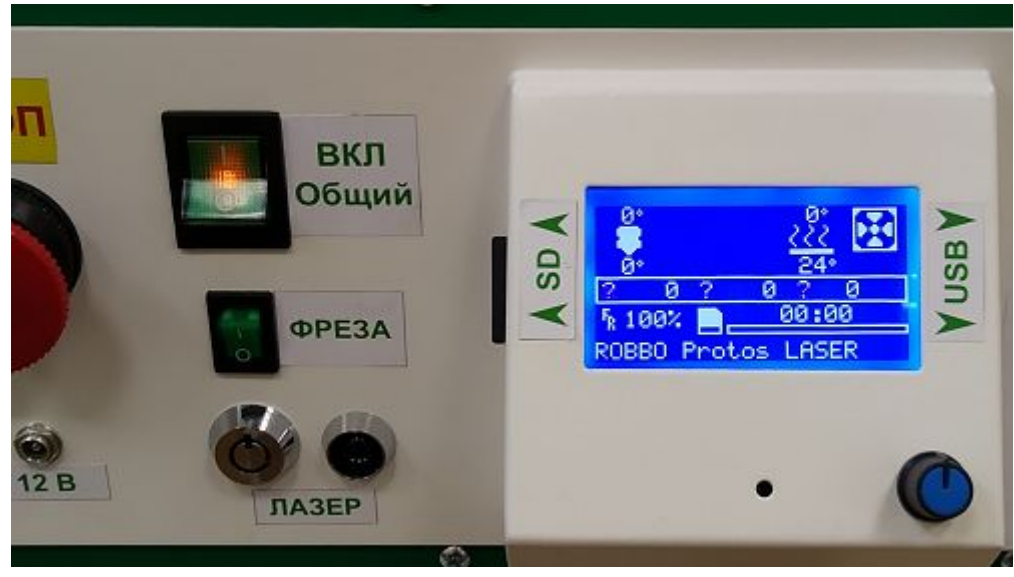

# Включите "Лазер"

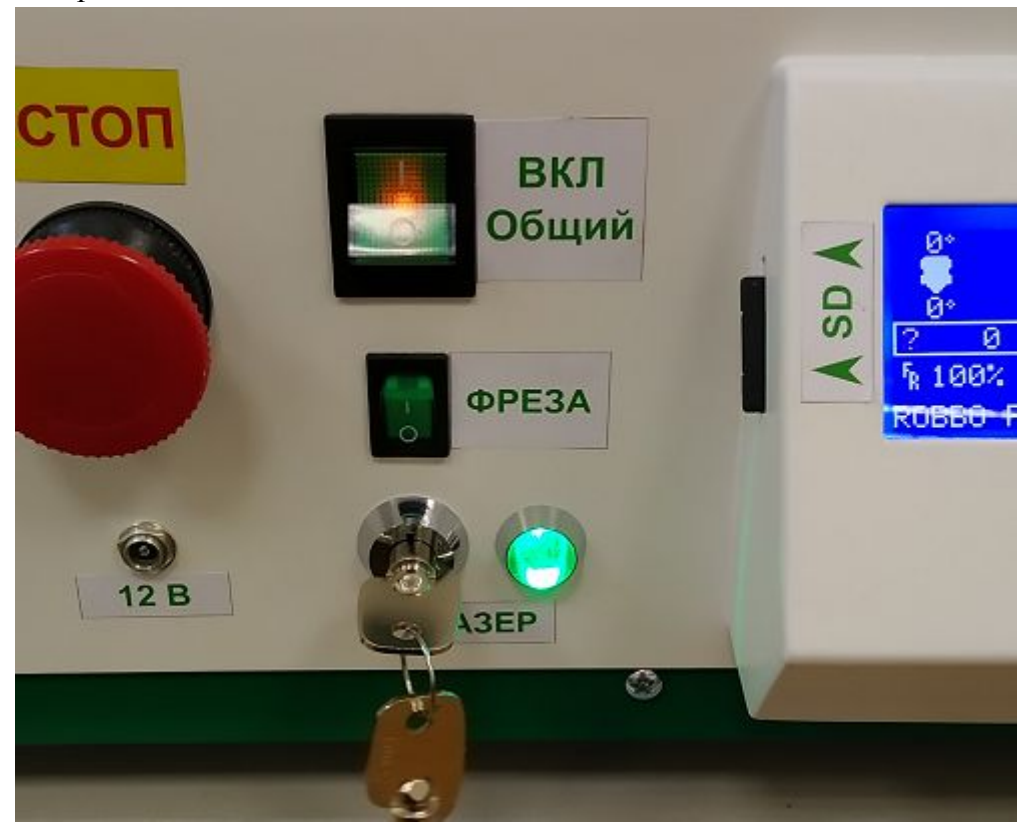

Запустите с SD карты файл "tune-laser.gcode"

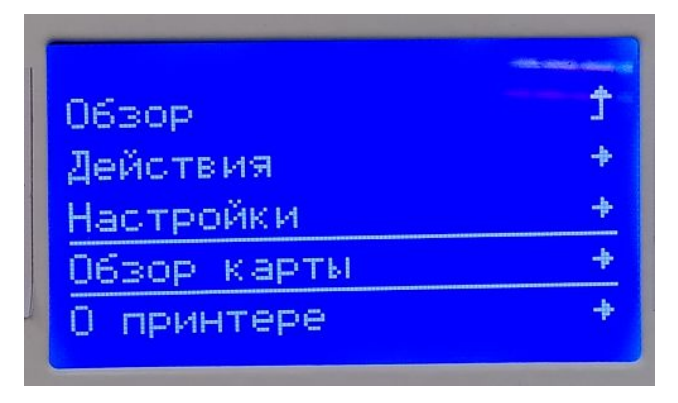

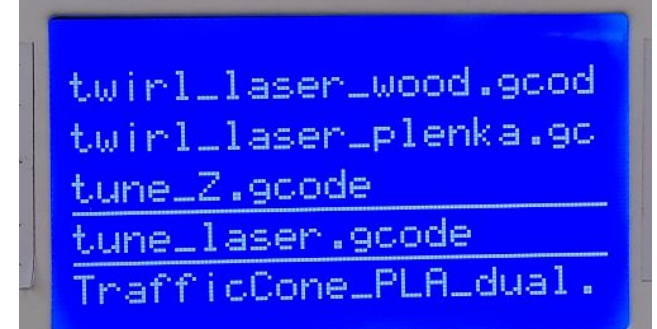

Начнется лазерная обработка

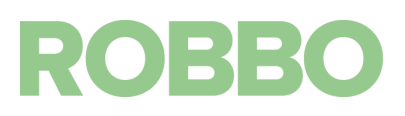

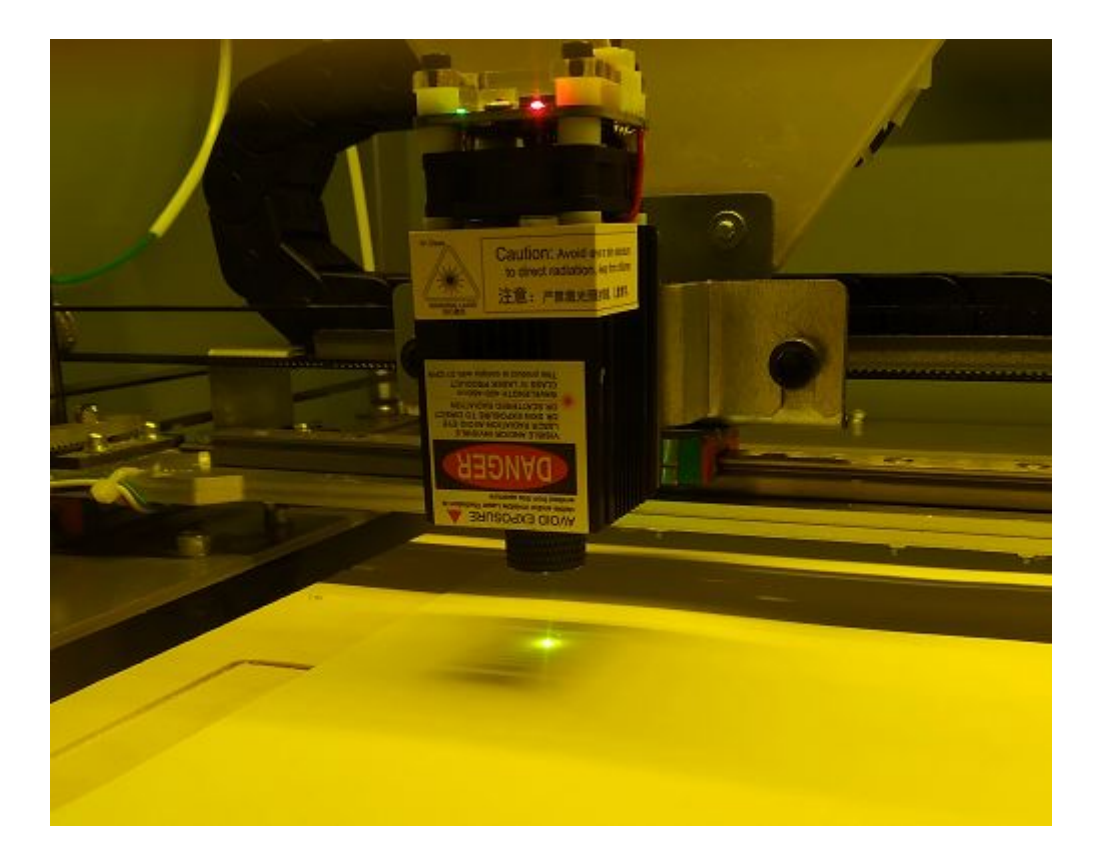

Этот файл при правильно настроенном фокусе лазера вырежет следующую фигуру

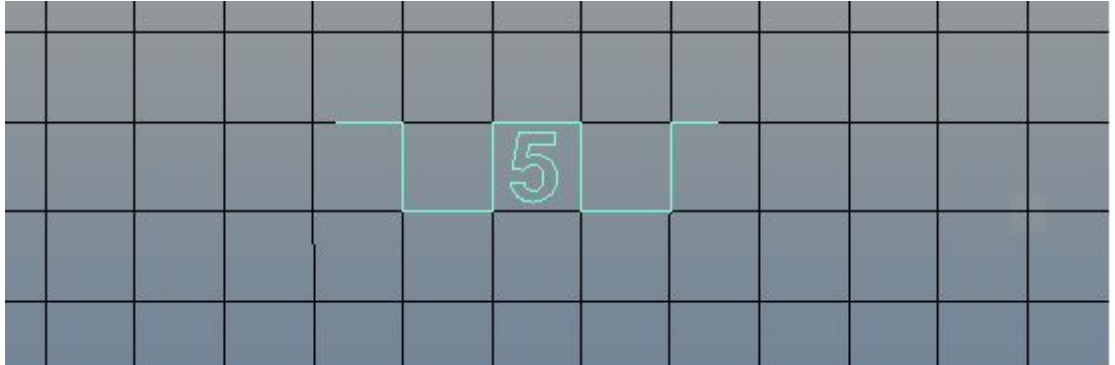

При этом у цифры 5 будет самый тонкий рез бумаги по сравнению с линиями справа и слева

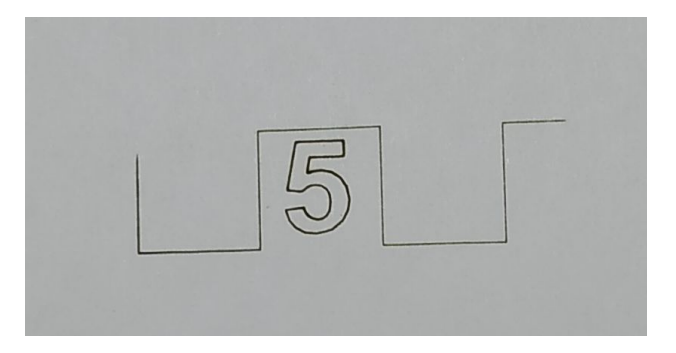

Посмотрите на пятно лазерного луча во время обработки и на результат обработки:

1) Если пятно большое и на бумаге не остается следов от лазера: надо повернуть держатель линзы на 1,5-2 оборота по часовой стрелке. (смотрим на лазер сверху)

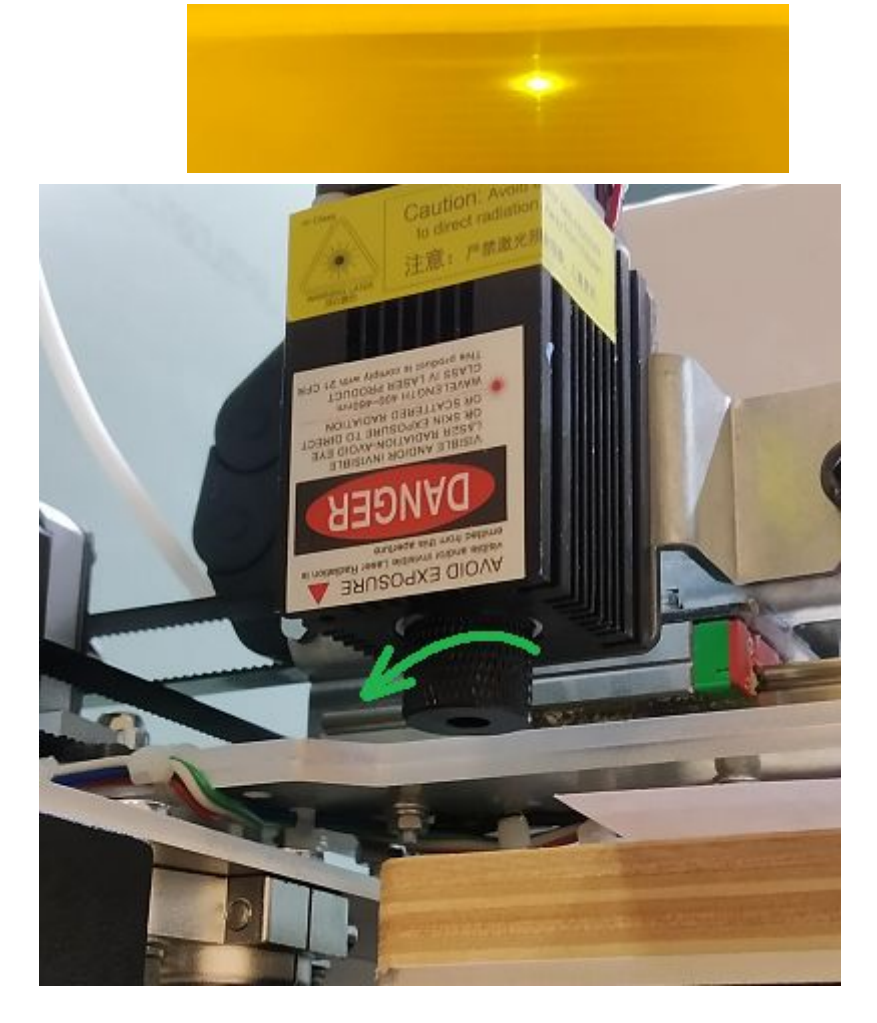

2) Если на бумаге прорезана только правая часть линий: надо повернуть держатель линзы на ¼-½ оборота по часовой стрелке (смотрим на лазер сверху)

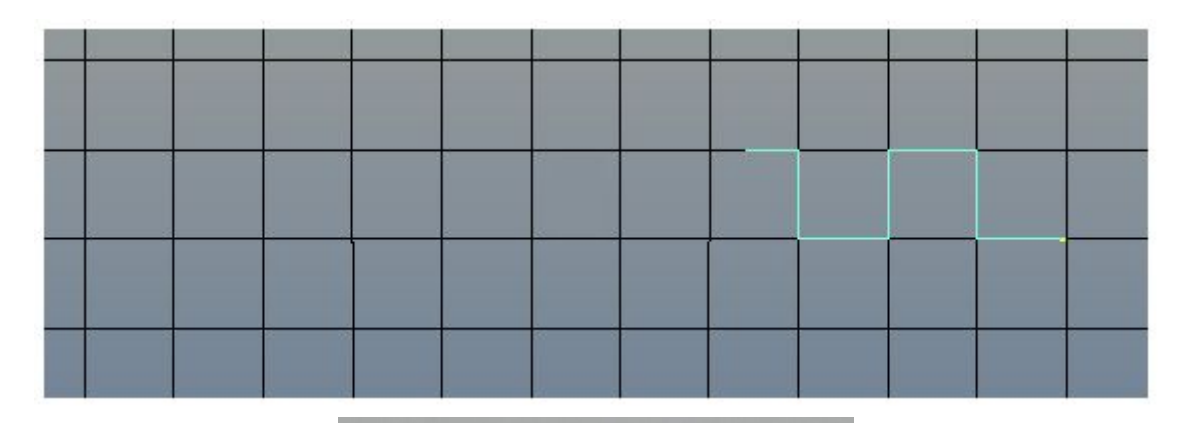

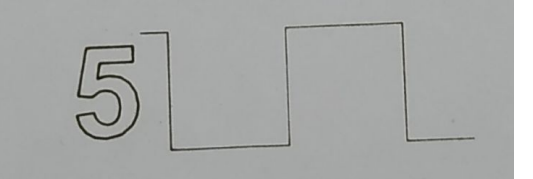

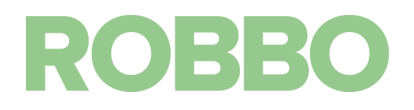

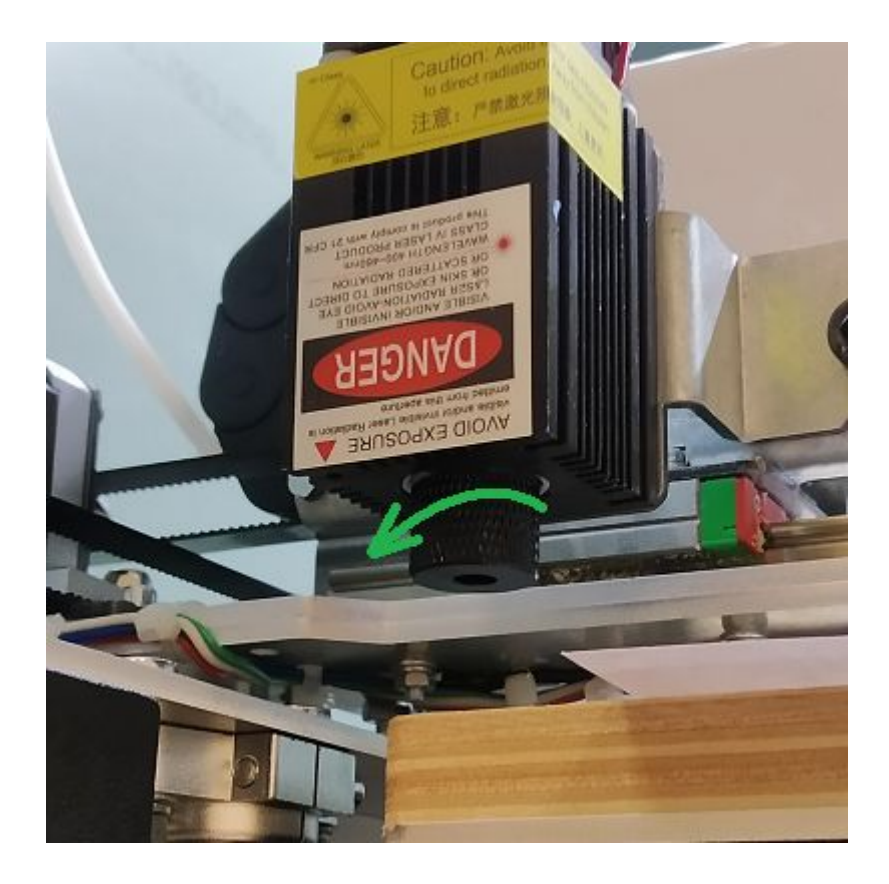

3) Если на бумаге прорезана только правая часть линий: надо повернуть держатель линзы на ¼-½ оборота против часовой стрелке (смотрим на лазер сверху)

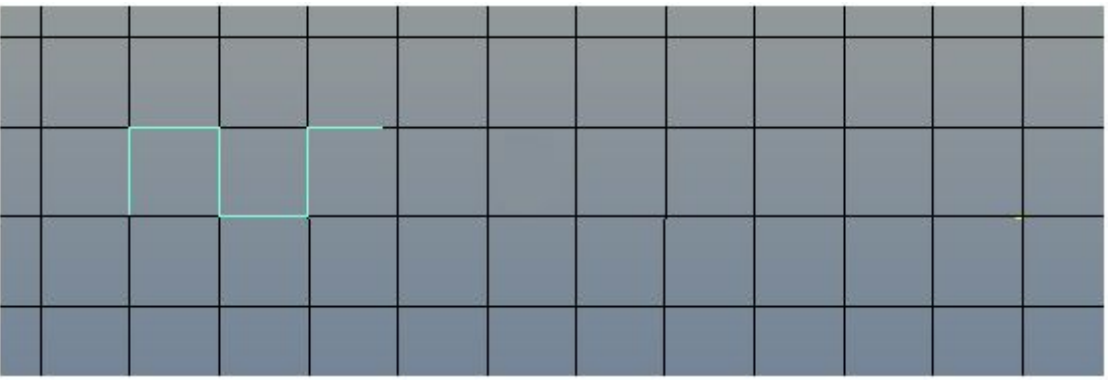

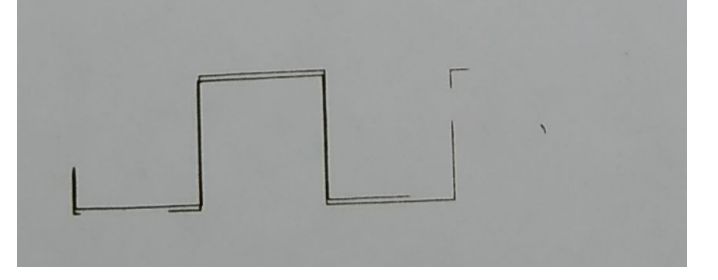

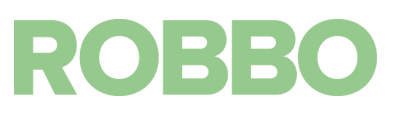

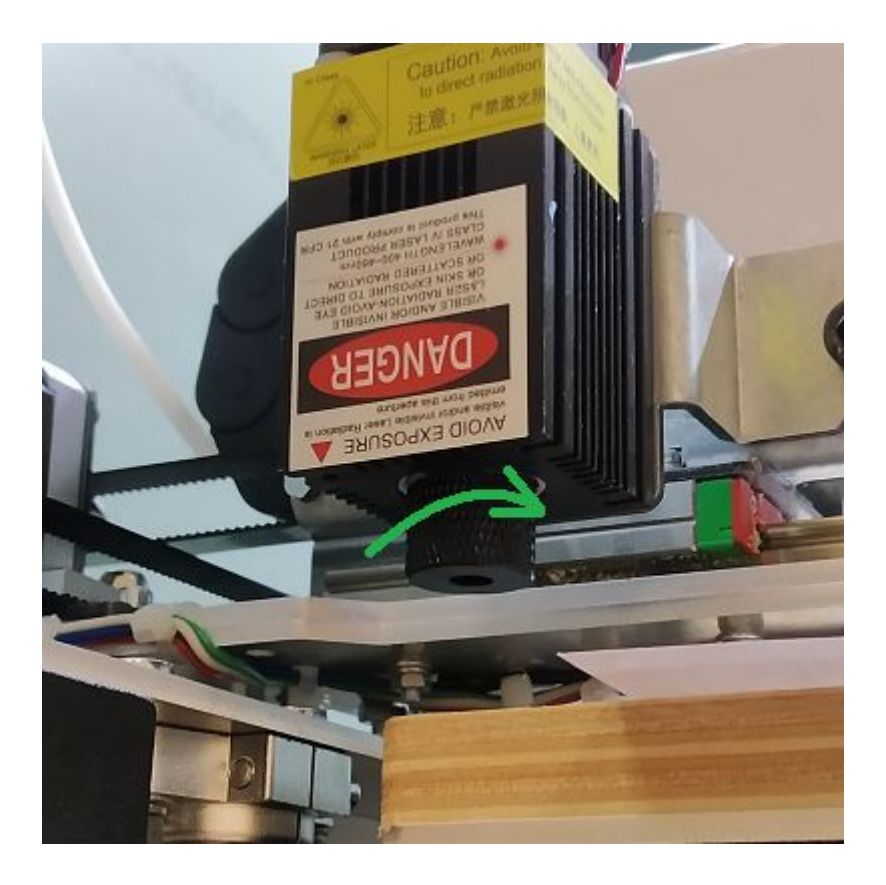

После вращения держателя линзы снова повторите выполнение кода и, если необходимо, повторите настройку.

Сместите лист бумаги так, чтобы обработка была произведена на чистом месте листа.

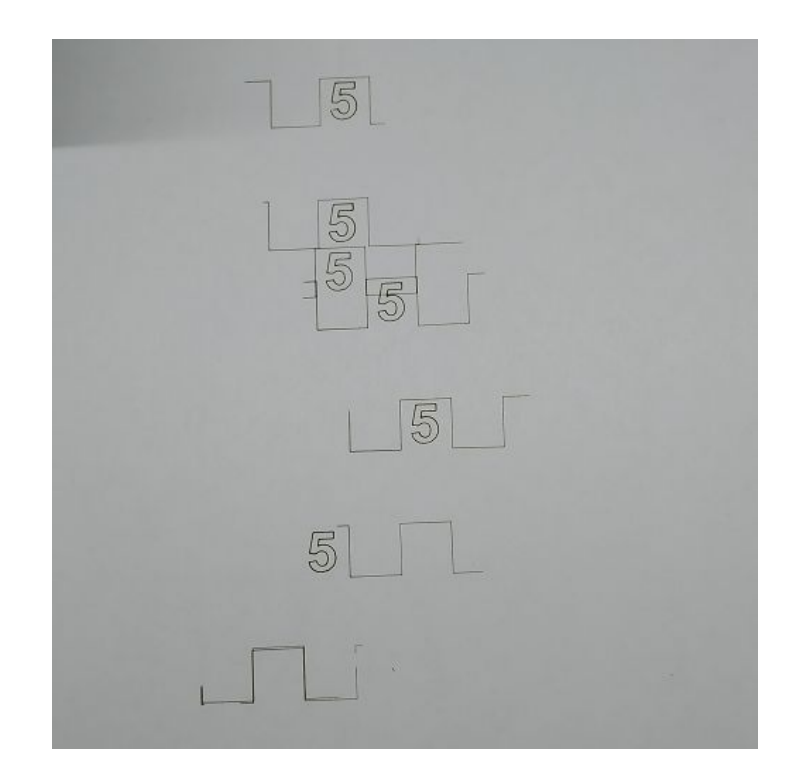

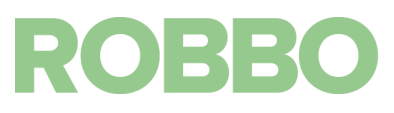

Последующие установки лазерного модуля

После того как лазерный модуль и/или стол были сняты и установлены вновь рекомендуется проверить настройку фокуса лазера.

#### <span id="page-15-0"></span>**3.5. Крепление заготовки**

Так как физического контакта, приводящего к смещению, между заготовкой и лазером нет, то нет необходимости в специальном креплении заготовки.

Исключение это гибкие материалы (бумага, пленка и т.п.), которые изначально не имеют горизонтальной формы. Эти материалы необходимо закрепить на столе с помощью скотча или подобных материалов.

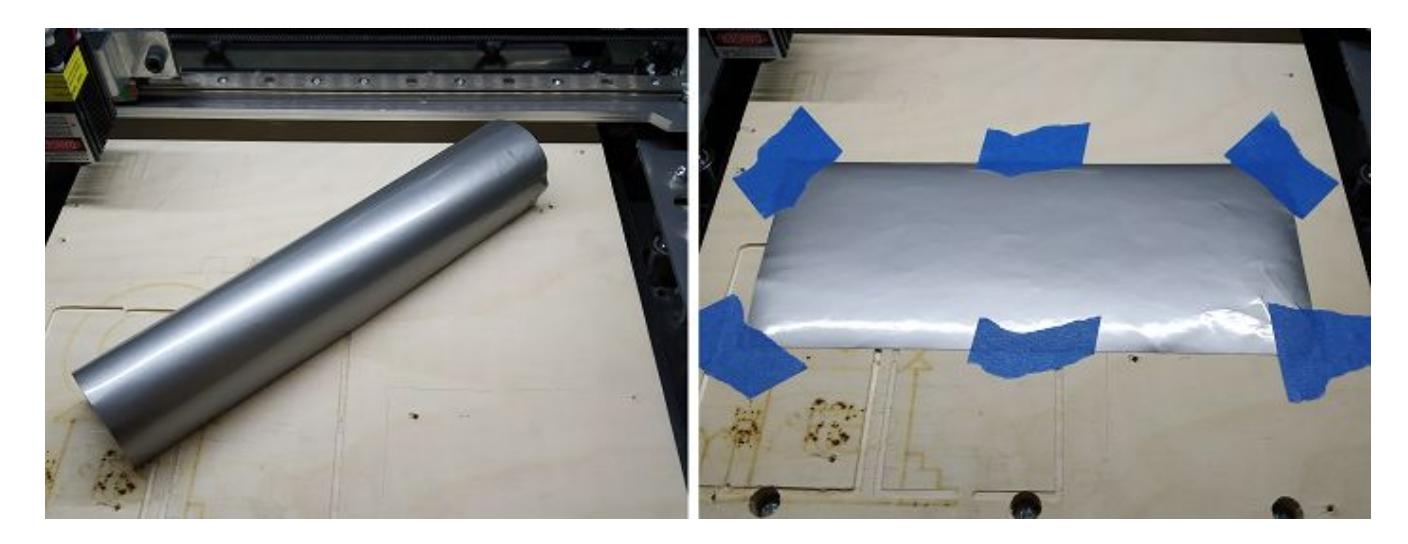

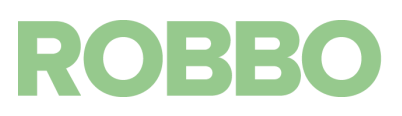

#### <span id="page-16-0"></span>**4. Подготовка кода для лазера**

#### Запускаем программу Inkscape

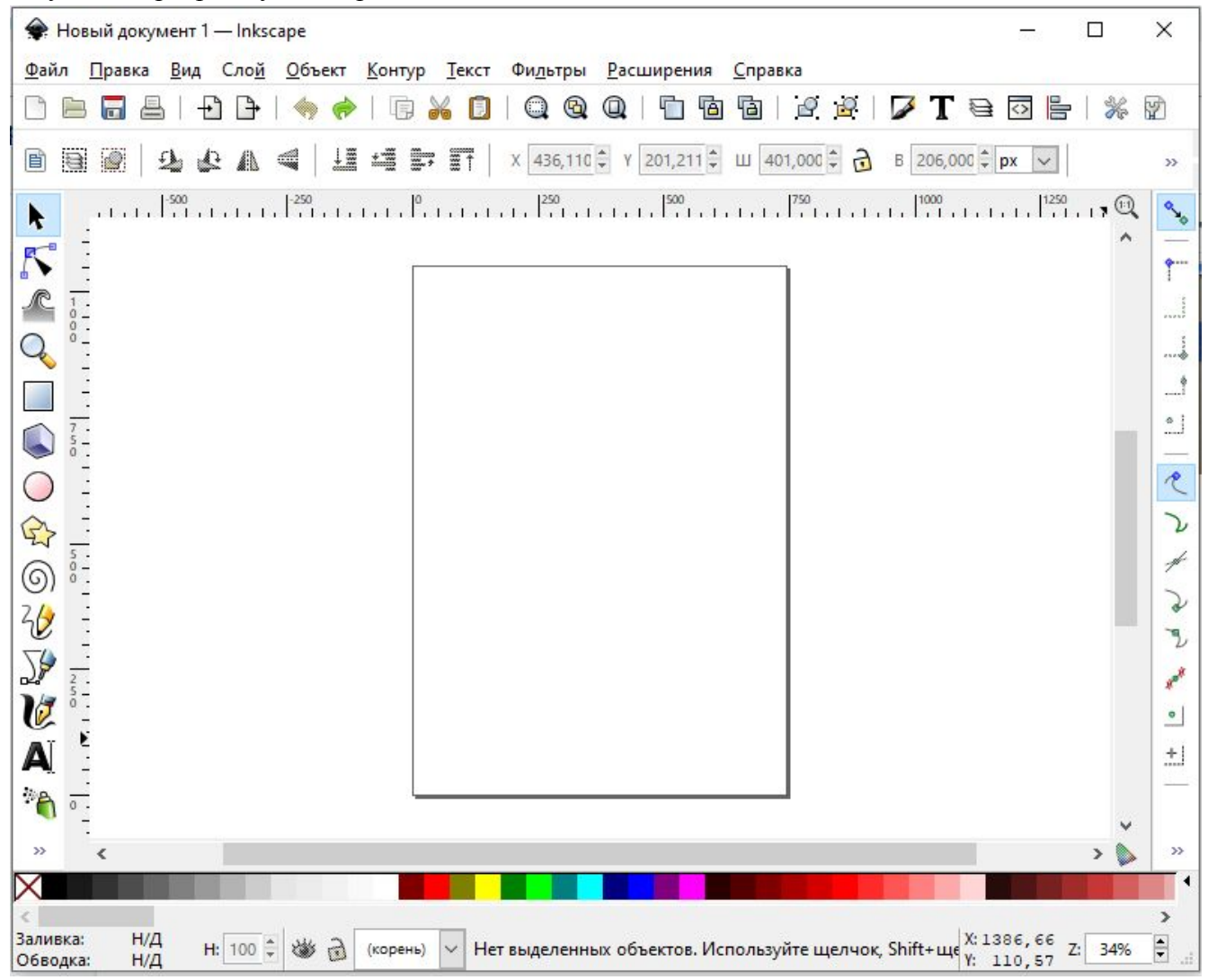

Вырежем из самоклеящейся пленки "звезду"

Нарисуем "звезду"

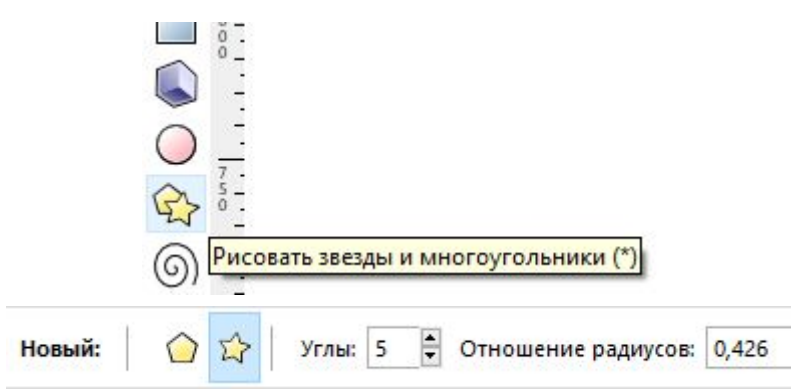

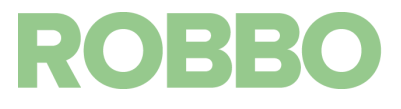

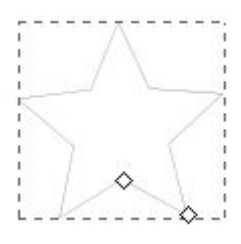

Изменим ее размер. Сначала выберем размерные единицы как "мм"

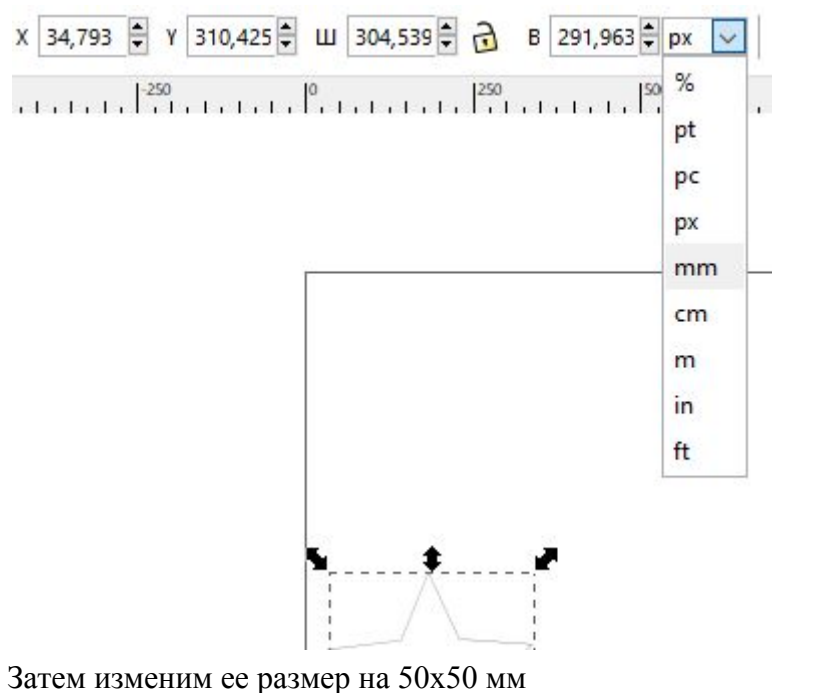

ш 50,000 € 2 в 50  $\frac{1}{2}$  mm  $| \vee |$ 

Теперь необходимо разместить звезду так, чтобы она вырезалась на установленной заготовке.

Заготовку мы разместили так:

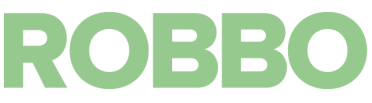

Оси Х Y и 0 точка на столе (обозначено выше) и в программе:

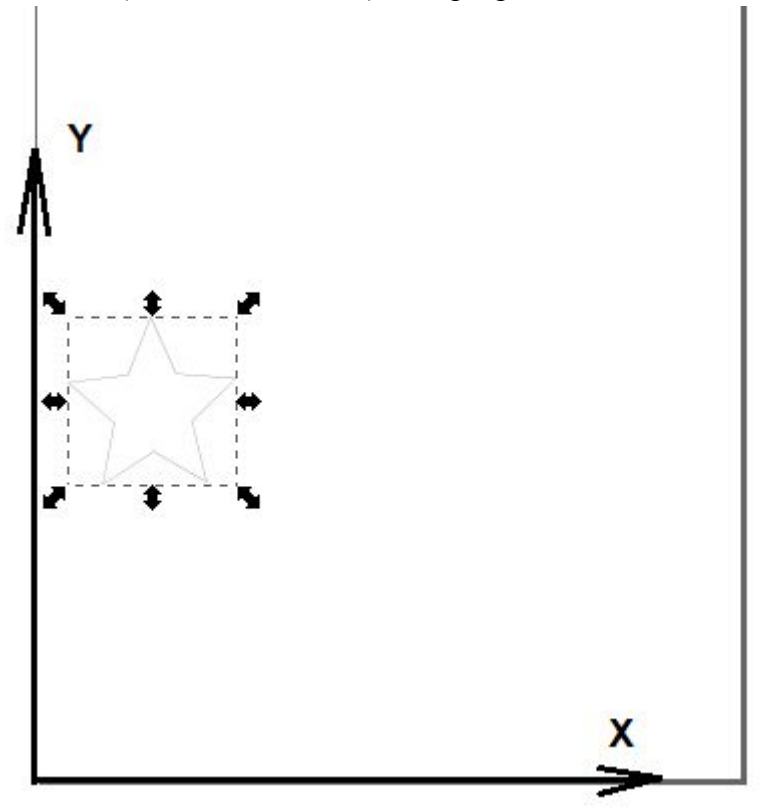

Нам надо разместить чертеж в программе так, чтобы он вырезался на установленной заготовке. Заготовка от 0 положения имеет следующие координаты: По Y от 75 мм до 170 мм

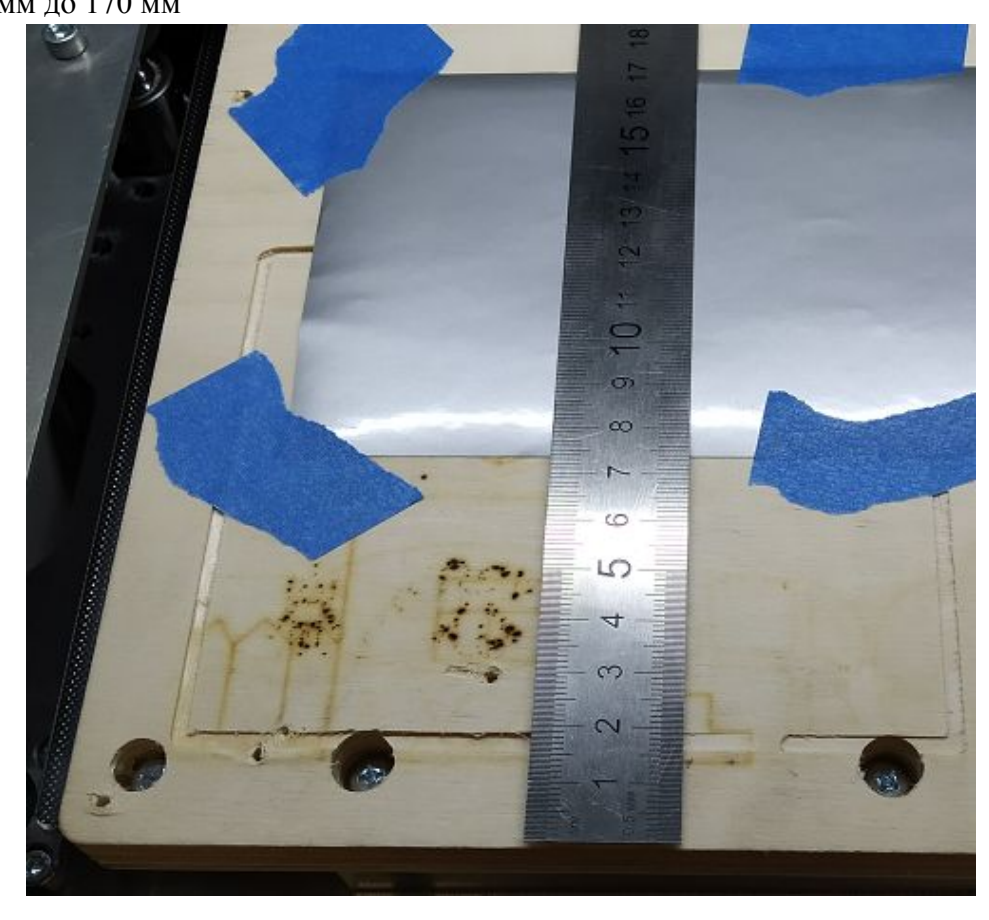

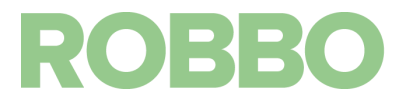

#### По Х от 25 мм

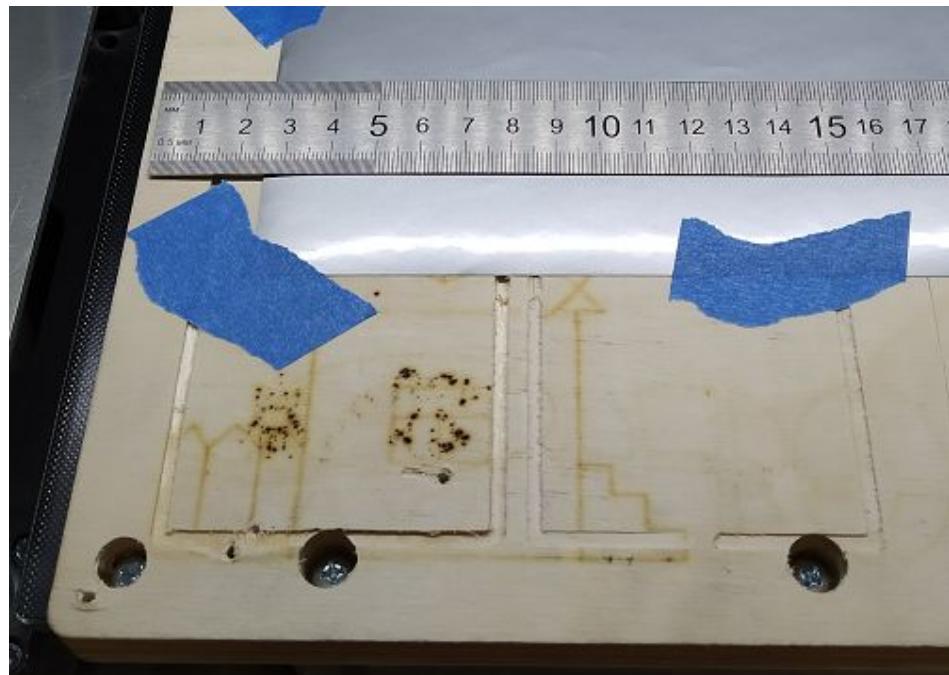

Чтобы звезда вырезалась ее координаты надо установить: по Х 50 мм, по Y 80 мм

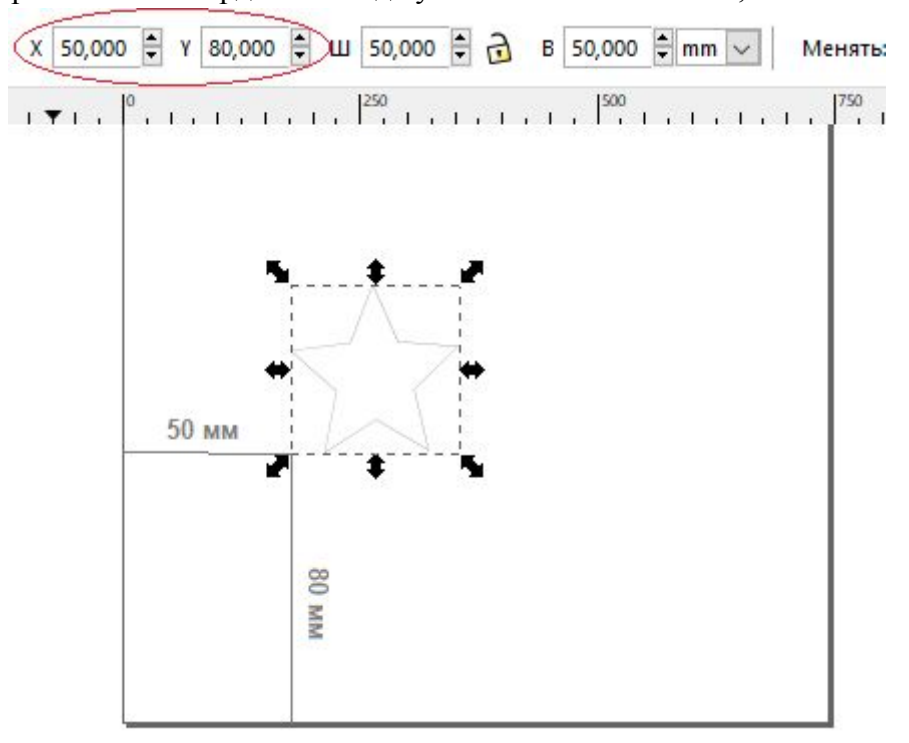

Теперь необходимо подготовить код для лазерной обработки.

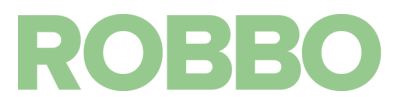

Для этого используем плагин "Gcodetools"

- запускаем "Tools library…"

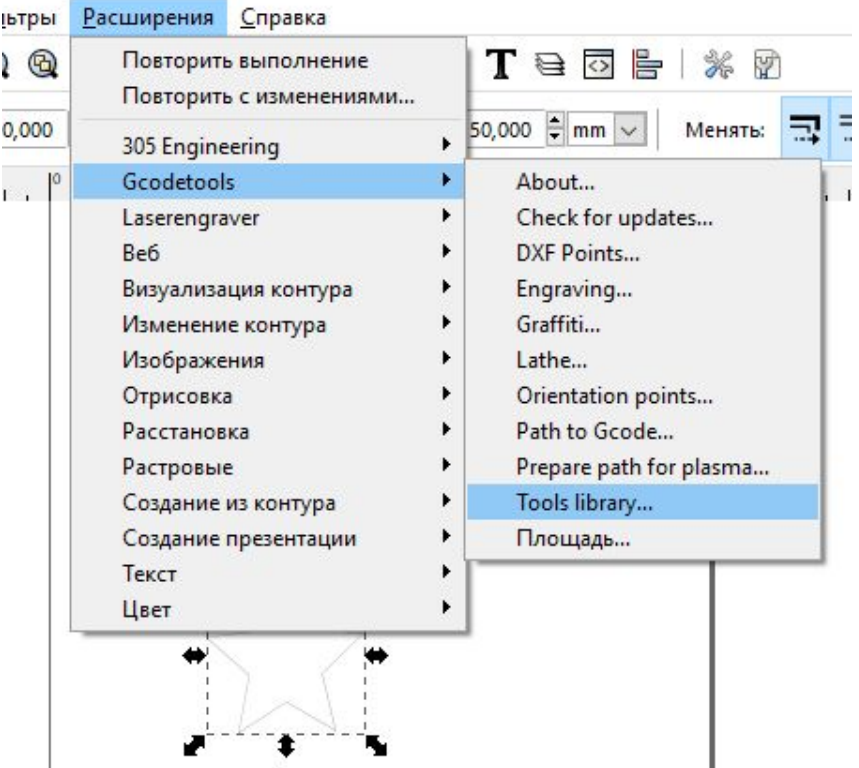

Появляется окно, где выбираем "ROBBO laser cutter" и нажимаем кнопку "Применить" и "Закрыть"

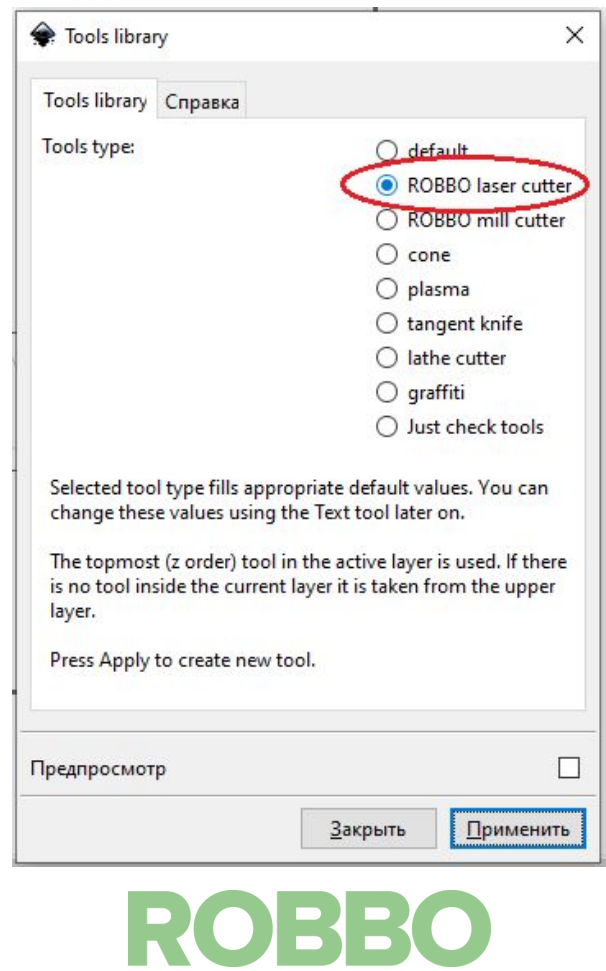

Появляется служебное окно. Где задаются параметры лазерной обработки

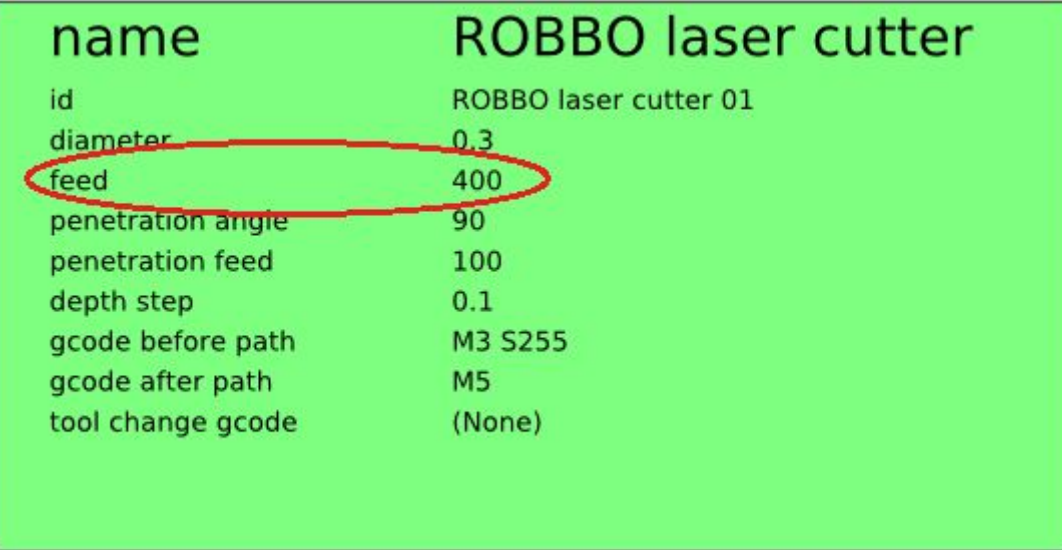

Здесь необходимо менять параметр "feed" - скорость лазерной обработки. В зависимости от материала необходимо ставить большую (до 1000) или меньшую (до 10) скорость в мм/мин. Скорость влияет на интенсивность лазерной обработки. Чем меньше скорость, тем более сильно лазерное излучение взаимодействует с материалом.

Также можно поменять параметр мощности изучения "M3 S255" Здесь задается мощность лазерного излучения от 0 до 255 у параметра S.

Для установленной пленки оставим эти параметры без изменений.

- запускаем "Orientation points..."

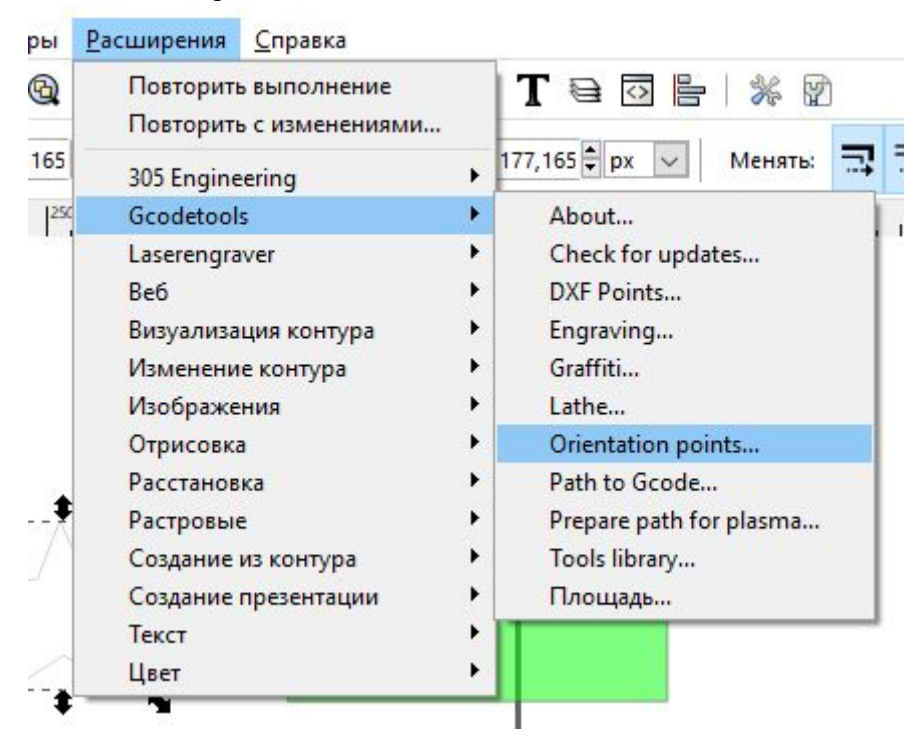

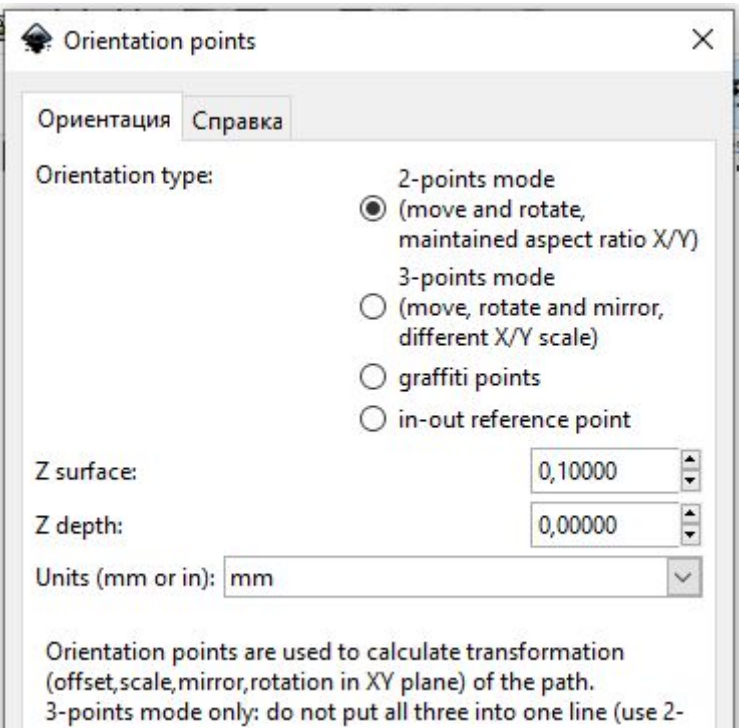

Здесь мы задаем высоту заготовки от стола: "Z surface". Для пленки ставим значение 0,1 мм.

Для другой заготовки ставим значение ее высоты

Параметр "Z depth" задает глубину обработки.

Этот параметр влияет на то, сколько раз лазерный луч будет обрабатывать деталь по заданному маршруту. Кол-во проходов считается:

N=1+("Z surface" - "Z depth") / "depth step"

"deep step" параметр из служебного окна "Tools library"

Причем для каждого шага обработки будет меняться высота стола с заданным шагом "depth step" от "Z surface" до "Z depth"

В данном случае будет произведено 2 обработки. (1+(0,1-0)/0,1))=2

После того как ввели высоту заготовки и высоту обработки нажимаем "Применить" и "Закрыть"

Появятся служебные координаты

(0.0; 0.0; 0.10000000149)

 $(100.0; 0.0; 0.0)$ 

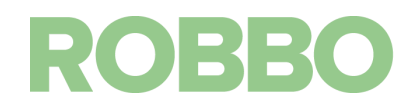

- запускаем "Path to Gcode..."

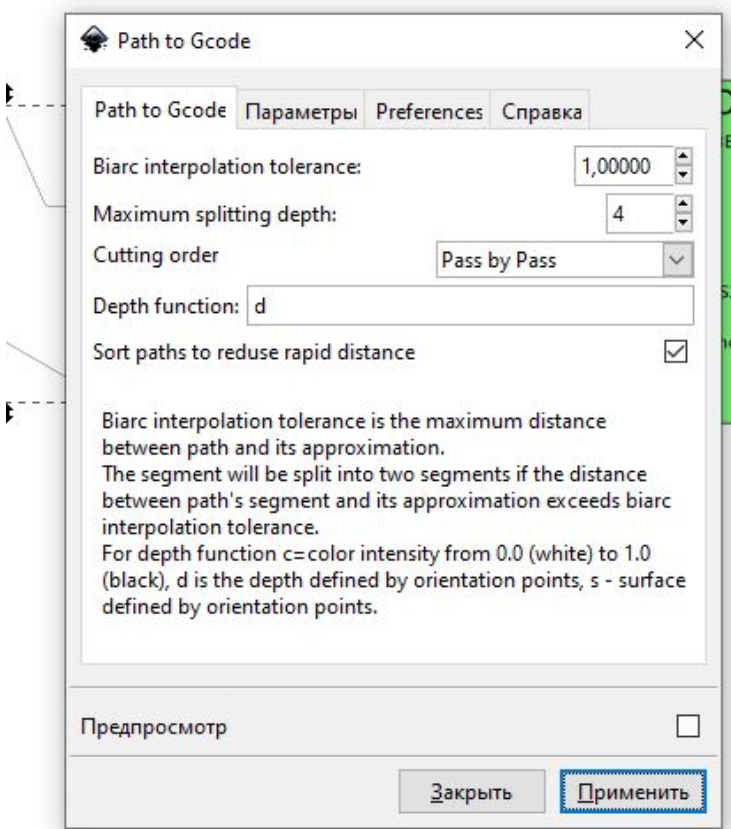

Переходим во вкладку "Preferences"

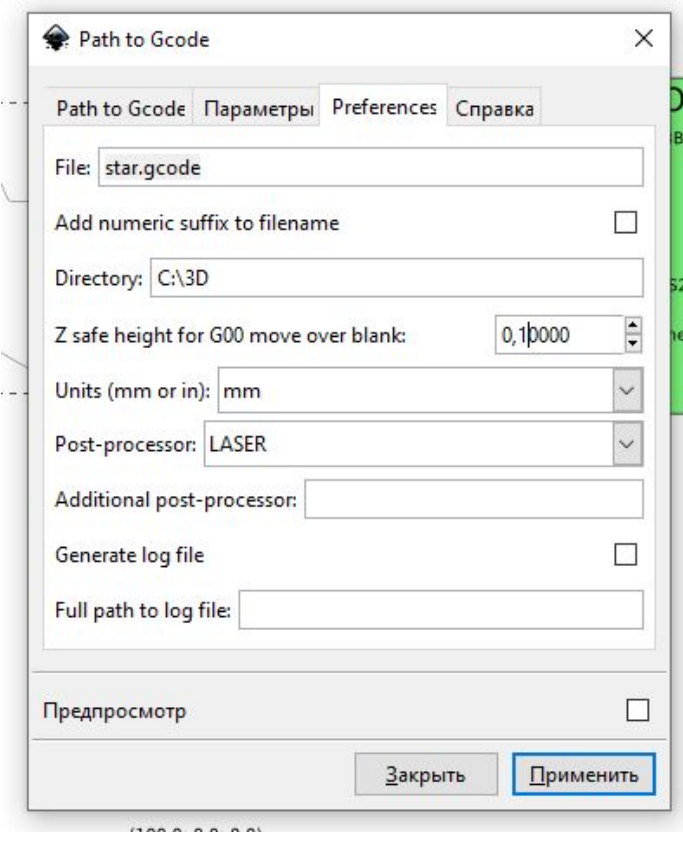

В поле "File" задаем название файла для сохранения кода

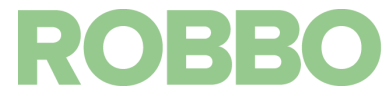

В поле "Directory": задаем папку куда сохранять файл

В поле "Z safe height…." задаем тоже значение, что и высота заготовки "Z surface" из

"Orientation points..."

В поле "Units" должен быть выбран "mm"

В поле "Post-processor" должен быть выбран "LASER"

Внимание: прежде чем нажать кнопку "Применить" необходимо вернуться во вкладке "Path to Gcode"

Нажимаем кнопки "Применить" и "Закрыть".

На нашем рисунке появляются вектора показывающие как будет происходит обработка

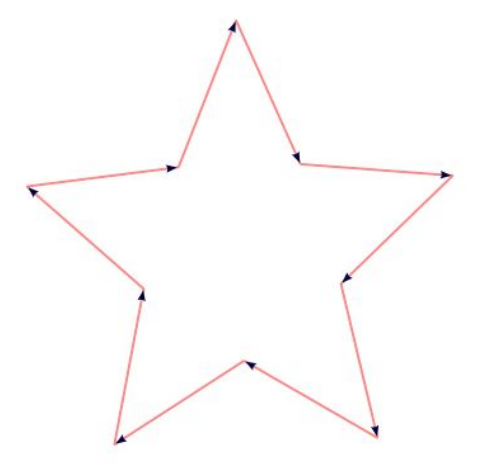

А в папке "C:\3D" появиться файл "star.gcode" с кодом для обработки

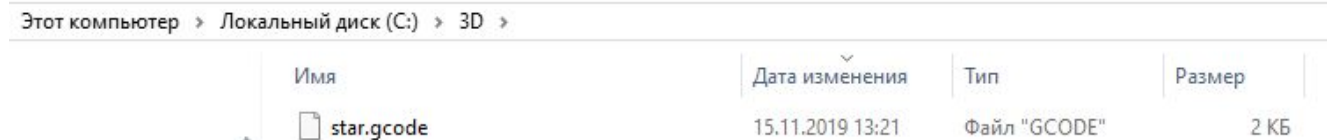

Код подготовлен.

Его можно записать на SD карту.

# <span id="page-24-0"></span>**5. Запуск лазерной обработки**

Работать на Протосе можно как с постоянным подключением к компьютеру через программу Repetier-Host, так и через SD карту.

Рекомендуется долгие (более 30 минут) процессы запускать с SD карты, так как подключение по USB кабелю при работе от компьютера чувствительно к внешним электромагнитным помехам.

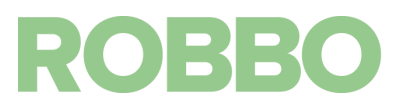

# <span id="page-25-0"></span>**5.1. Работа с SD карты**

Включите "Протос".

В информационной строке должна появиться надпись"ROBBO Protos LASER"

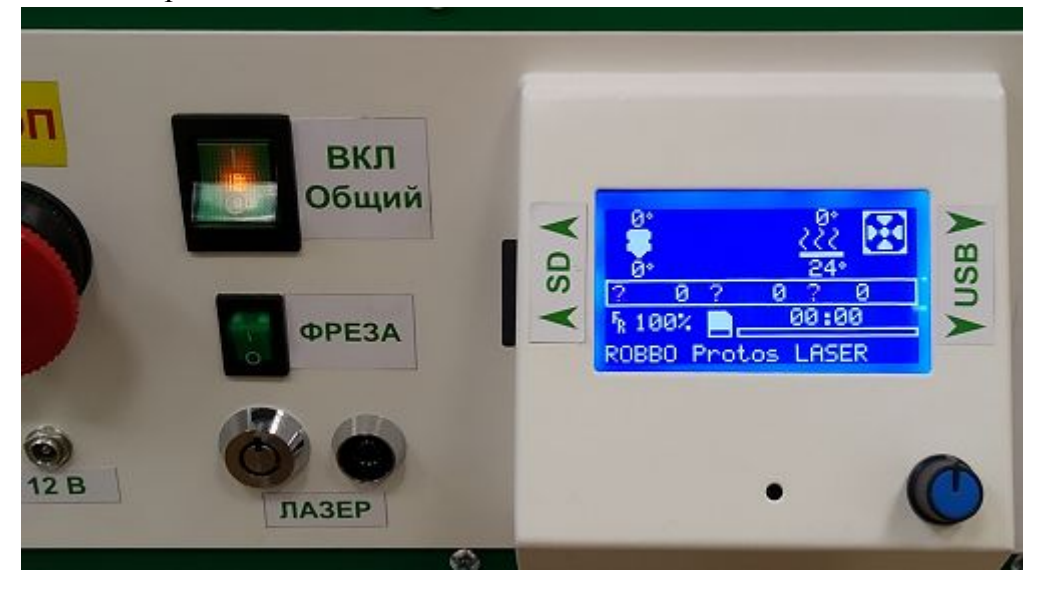

Включите "Лазер"

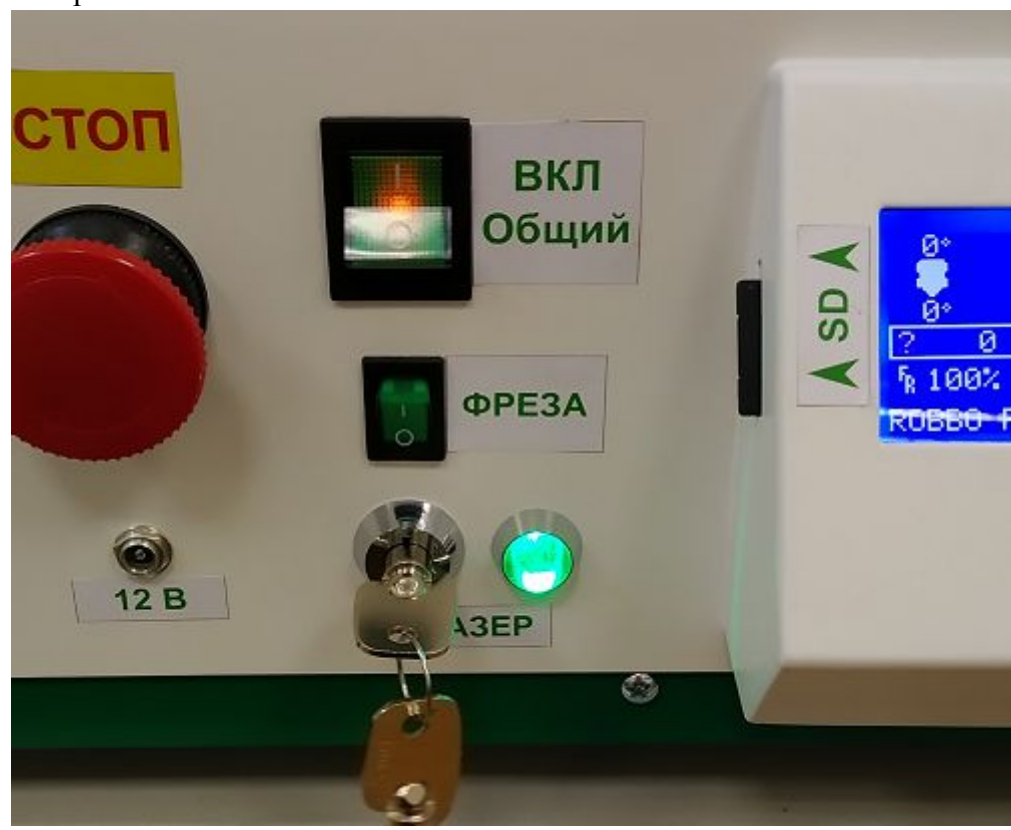

Запустите с SD карты необходимый файл. Для примера из п.4 запустите файл "star.gcode", записанный на SD карту

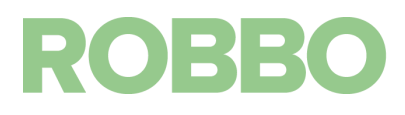

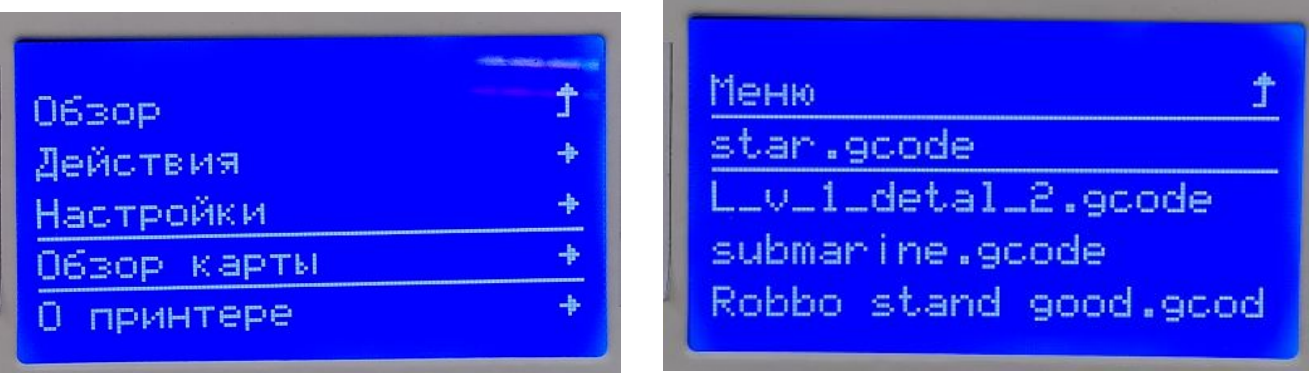

Начнется выполнение кода.

После парковки по осям X Y Z лазерный модуль отъедет в дальний левый угол и программа будет ждать пока не будет нажата ручка управления.

Эта пауза сделана для того, чтобы установить заготовку, которая больше чем расстояние между столом и нижней частью лазерного модуля.

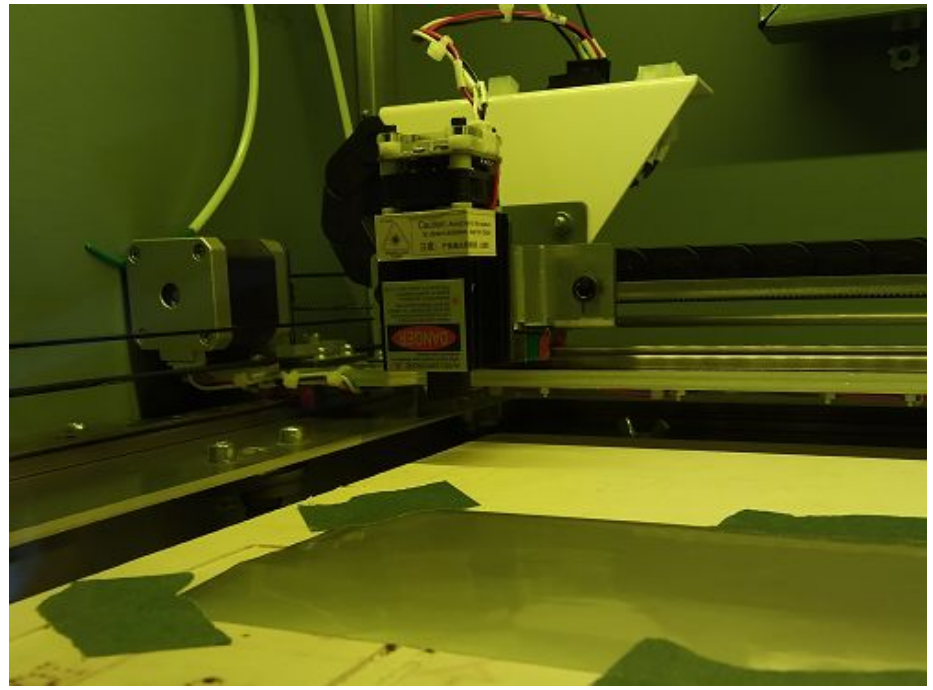

После установки заготовки, нажимаем на ручку управления. Начнется лазерная обработка

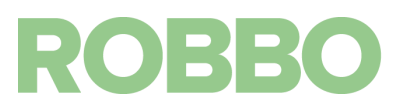

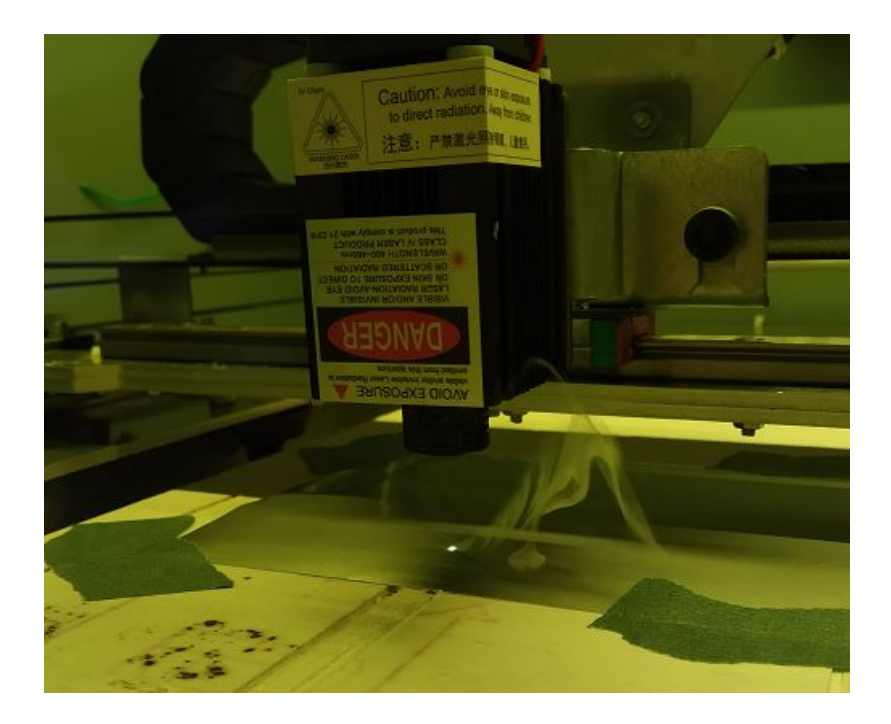

После окончания обработки видно, что размещение заготовки и чертежа в программе соответствует друг другу

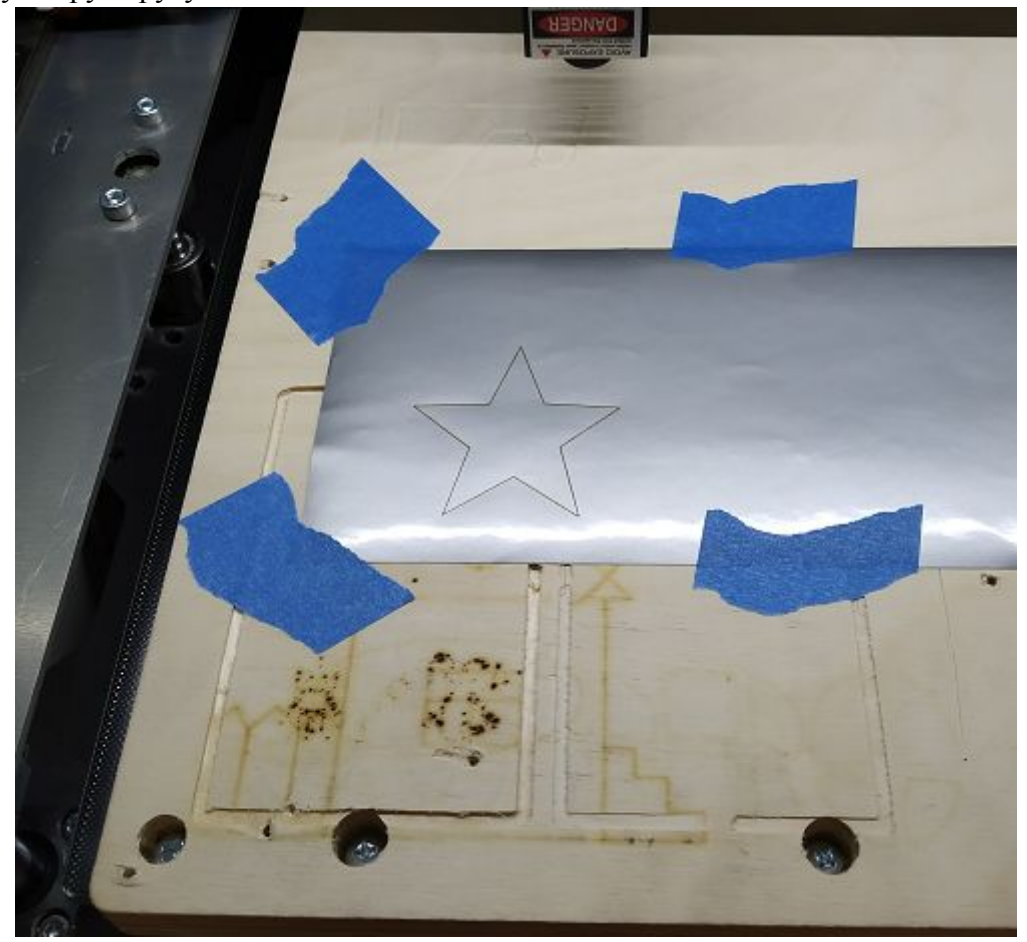

Снимаем заготовку и наклеиваем звезду

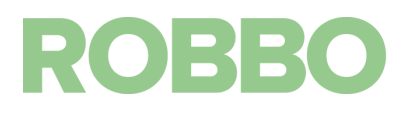

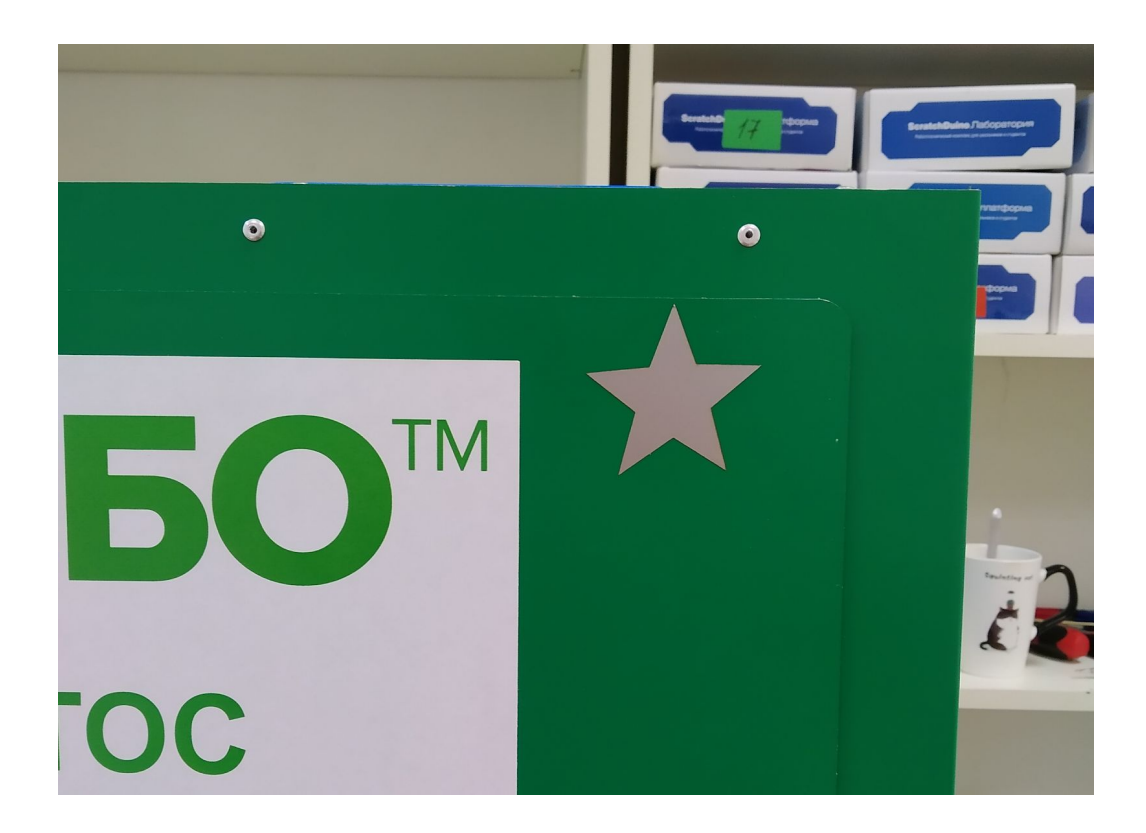

# <span id="page-28-0"></span>**5.2. Работа с компьютера**

Включаем "Протос" и "Лазер" как для работы с SD карты (п.5.1)

Подключаем Протос к компьютеру в соответствии с п.8 п.8.1 "РОББО Центр прототипирования Протос Общая Инструкция"

После подключения Протоса открываем созданный файл с кодом

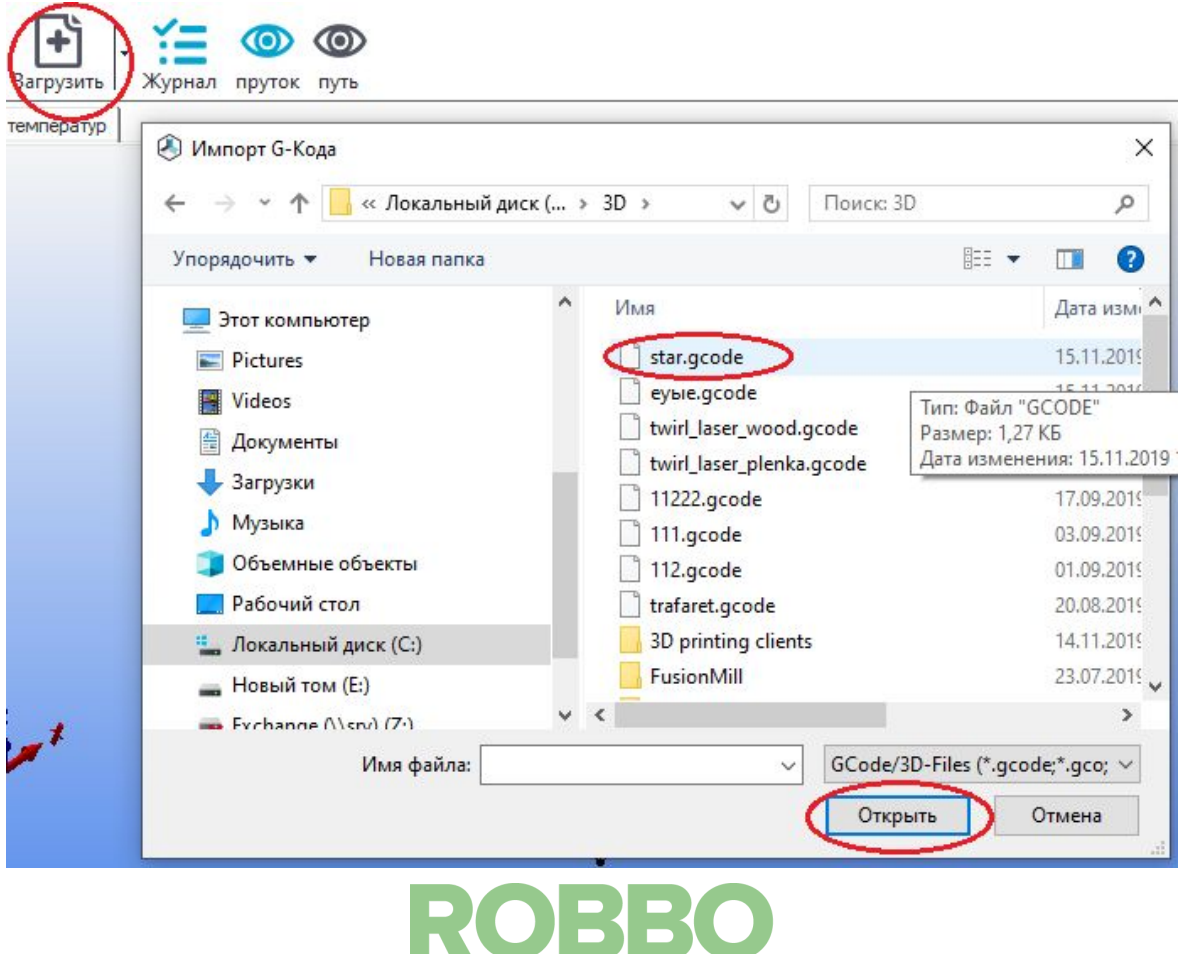

Нажимаем кнопку "Путь" для отображения пути обработки

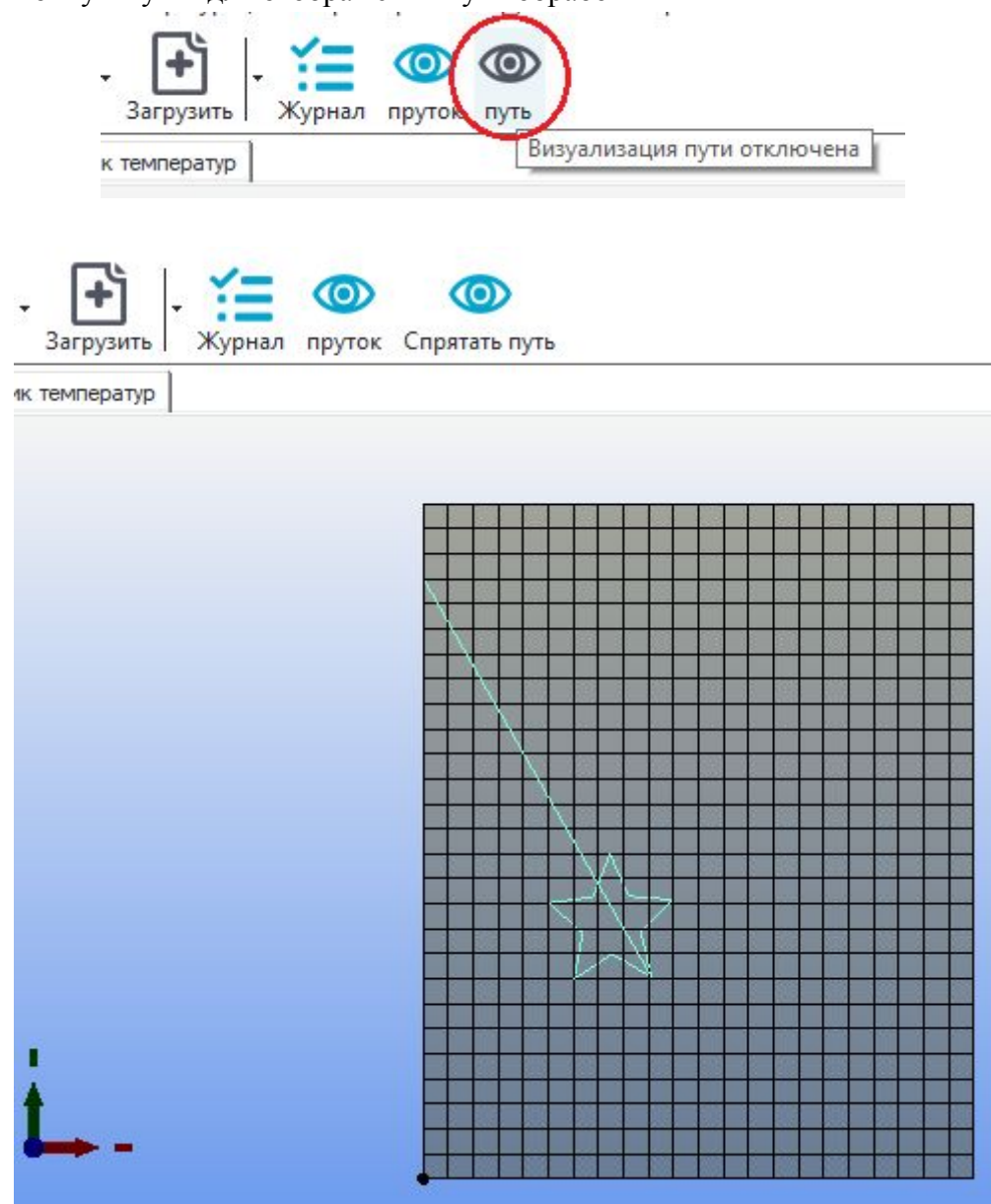

Нажимаем кнопку "Пуск" для начала лазерной обработки

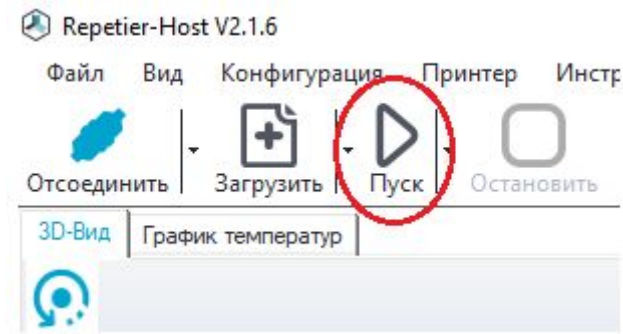

Начнется лазерная обработка также как и при работе с SD карты

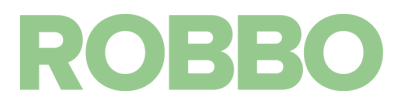